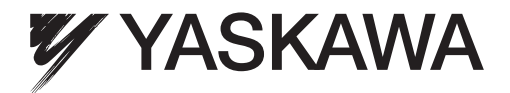

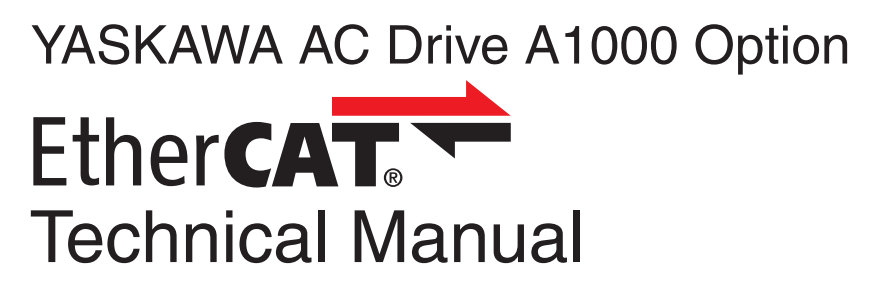

Type: SI-ES3 for A1000 Series

To properly use the product, read this manual thoroughly and retain for easy reference, inspection, and maintenance. Ensure the end user receives this manual.

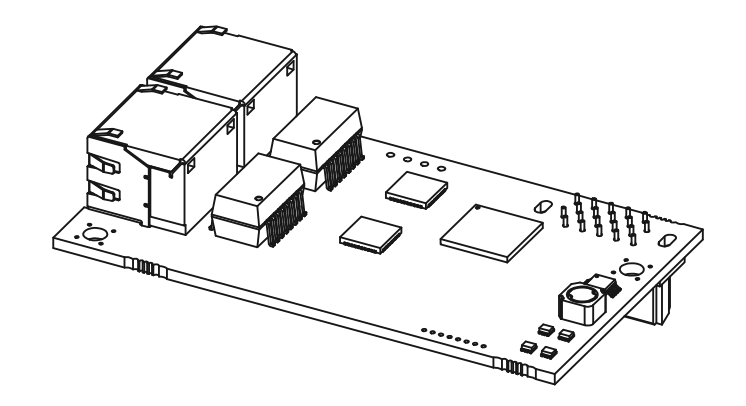

ATTENTION! This product can only be used on A1000 drives with firmware version VSA901017 to VSA901099 installed.

**MANUAL NO. YEU SIEP C710616 99A** 

# **Table of Contents**

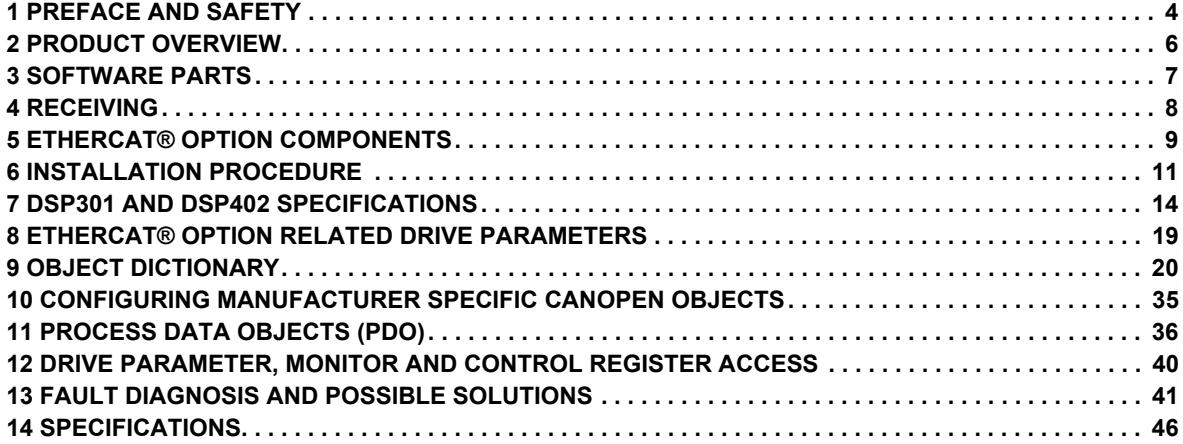

# **Copyright © 2011 YASKAWA EUROPE GMBH**

All rights reserved. No part of this publication may be reproduced, stored in a retrieval system, or transmitted, in any form or by any means, mechanical, electronic, photocopying, recording, or otherwise, without the prior written permission of YASKAWA. No patent liability is assumed with respect to the use of the information contained herein. Moreover, because YASKAWA is constantly striving to improve its high-quality products, the information contained in this manual is subject to change without notice. Every precaution has been taken in the preparation of this manual. YASKAWA assumes no responsibility for errors or omissions. Neither is any liability assumed for damages resulting from the use of the information contained in this publication.

# <span id="page-3-0"></span>**1 Preface and Safety**

YASKAWA manufactures products used as components in a wide variety of industrial systems and equipment. The selection and application of YASKAWA products remain the responsibility of the equipment manufacturer or end user. YASKAWA accepts no responsibility for the way its products are incorporated into the final system design. Under no circumstances should any YASKAWA product be incorporated into any product or design as the exclusive or sole safety control. Without exception, all controls should be designed to detect faults dynamically and fail safely under all circumstances. All systems or equipment designed to incorporate a product manufactured by YASKAWA must be supplied to the end user with appropriate warnings and instructions as to the safe use and operation of that part. Any warnings provided by YASKAWA must be promptly provided to the end user. YASKAWA offers an express warranty only as to the quality of its products in conforming to standards and specifications published in the YASKAWA manual. NO OTHER WARRANTY, EXPRESS OR IMPLIED, IS OFFERED. YASKAWA assumes no liability for any personal injury, property damage, losses, or claims arising from misapplication of its products.

# **Applicable Documentation**

The following manuals are available for SI-ES3 EtherCAT® Option card:

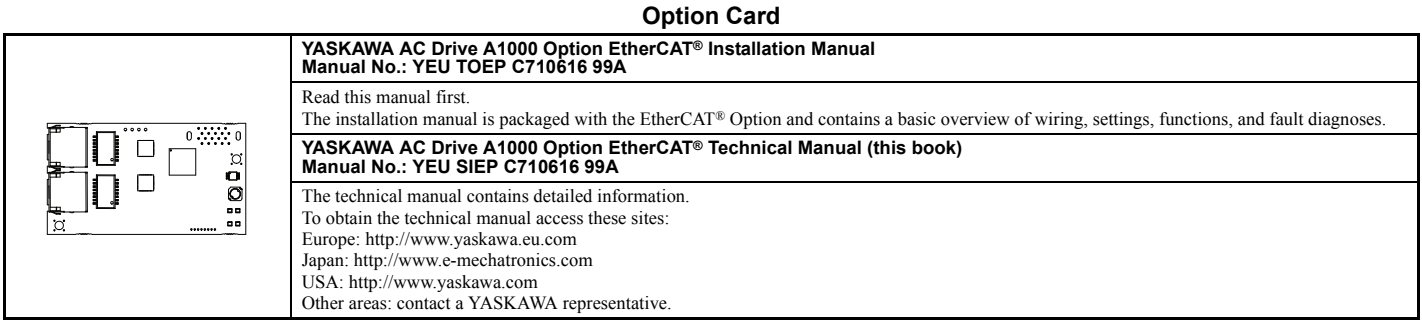

For the drive setup, refer to one of the documentation listed below.

## **YASKAWA Drive**

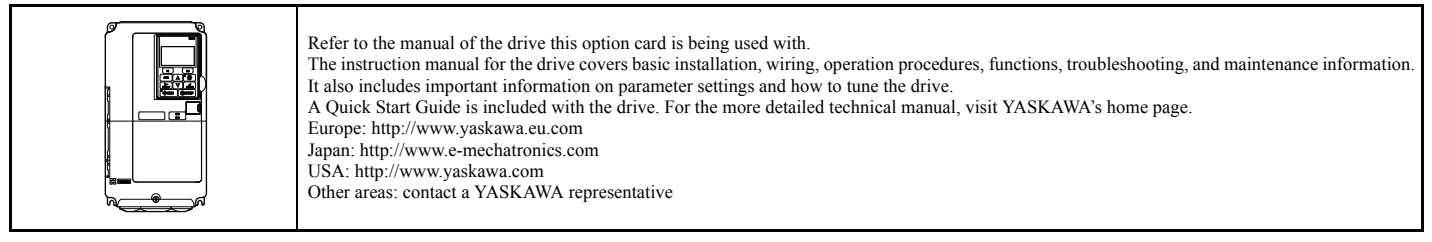

#### **Terms**

**Note:** Indicates supplemental information that YASKAWA highly recommends be followed. Content identified by Note: is not related to personnel safety or equipment damage safety messages.

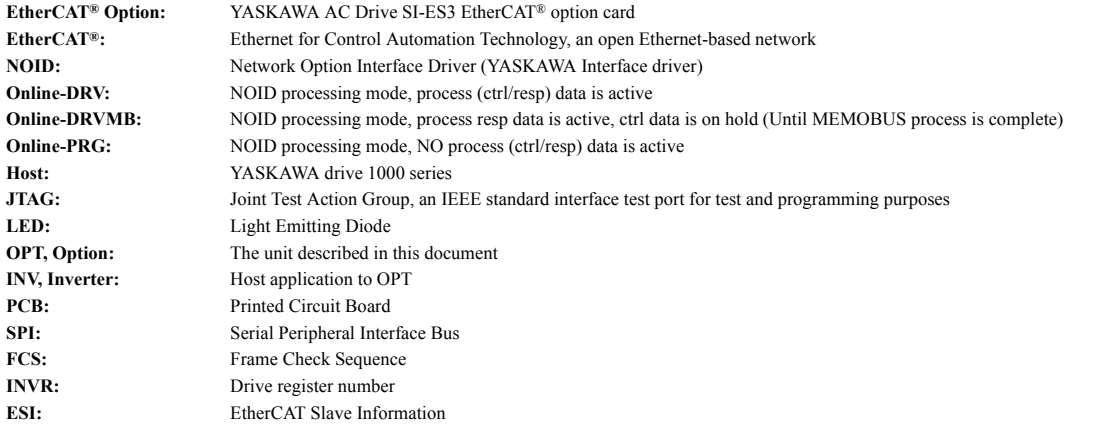

#### **Registered Trademarks**

• EtherCAT<sup>®</sup> is registered trademark and patented technology, licensed by Beckhoff Automation GmbH, Germany.

• Other company names and product names listed in this manual are registered trademarks of those companies.

# **Supplemental Safety Information**

Read and understand this manual before installing, operating, or servicing this option card. The option card must be installed according to this manual and local codes.

The following conventions are used to indicate safety messages in this manual. Failure to heed these messages could result in serious or possibly even fatal injury or damage to the products or to related equipment and systems.

# **A** DANGER

**Indicates a hazardous situation, which, if not avoided, will result in death or serious injury**.

# **A WARNING**

**Indicates a hazardous situation, which, if not avoided, could result in death or serious injury.** 

# **A** CAUTION

**Indicates a hazardous situation, which, if not avoided, could result in minor or moderate injury.** 

# **NOTICE**

**Indicates an equipment damage message.**

**General Safety**

# **General Precautions**

• The diagrams in this section may include drives without covers or safety shields to illustrate details. Be sure to reinstall covers or shields before operating any devices. The option board should be used according to the instructions described in this manual.

- Any illustrations, photographs, or examples used in this manual are provided as examples only and may not apply to all products to which this manual is applicable. • The products and specifications described in this manual or the content and presentation of the manual may be changed without notice to improve the product and/or the manual.
- When ordering a new copy of the manual due to damage or loss, contact your YASKAWA representative or the nearest YASKAWA sales office and provide the manual number shown on the front cover.

# **A** DANGER

### **Heed the safety messages in this manual.**

Failure to comply will result in death or serious injury.

The operating company is responsible for any injuries or equipment damage resulting from failure to heed the warnings in this manual.

# **NOTICE**

#### **Do not expose the drive to halogen group disinfectants.**

Failure to comply may cause damage to the electrical components in the option card.

Do not pack the drive in wooden materials that have been fumigated or sterilized.

Do not sterilize the entire package after the product is packed.

**Do not modify the drive circuitry.**

Failure to comply could result in damage to the drive and will void warranty.

YASKAWA is not responsible for any modification of the product made by the user. This product must not be modified.

# <span id="page-5-0"></span>**2 Product Overview**

# **About This Product**

The EtherCAT® Option (Model: SI-ES3) is an option card designed to connect the YASKAWA AC drive to an EtherCAT® network. Using this option card and an EtherCAT® master can;

- operate the drive
- monitor the drive operation status

• read or modify drive parameters.

The SI-ES3 option provides instant connectivity to an EtherCAT® network for the YASKAWA A1000 drive. The option contains support for the Velocity mode according the CANopen Device Profile and Motion Control (DSP402) profile. It also contains YASKAWA vendor specific CANopen objects based on the present CANopen option board specification.

The EtherCAT® Option supports the following communication profiles;

- DS 301 Ver. 4.02
- DSP 402 Ver. 3.0 Velocity Mode

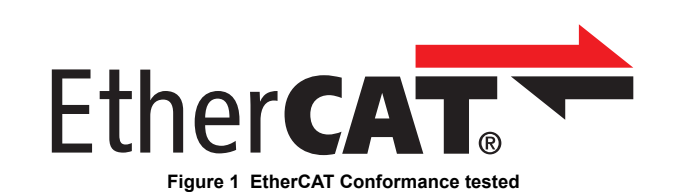

#### **Applicable Models**

<span id="page-5-1"></span>The option can be used with the drive models in *[Table 1](#page-5-1)*.

<span id="page-5-2"></span>**Table 1 Applicable Models**

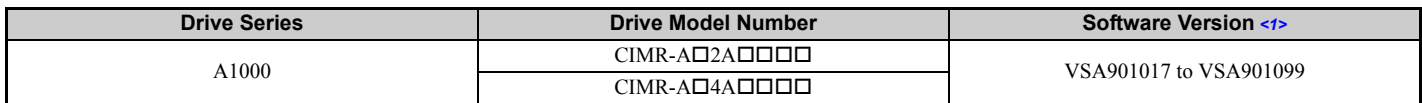

<1> See "PRG" on the drive nameplate for the software version number.

# <span id="page-6-0"></span>**3 Software Parts**

### **NOID - Network Option Interface Driver**

This section explains communication sequences provided by the SI-ES3 option to startup and control the drive.

Functionality provided:

- Startup/initialization of option with the drive.
- Option and drive compatibility/acceptance management.
- Process data parameter (register) mapping.
- Drive <--> Option re-initialization management (remap of process data).
- MEMOBUS channel.
- Error management.
- Drive <- -> Option basic control response data in Online-DRV mode.
- Drive <- -> Option operation mode.

#### **Drive/Option Identification Information**

This section specifies the option/drive specific identification information exchanged during power-up state of the application driver.

**Table 2 Drive/Option Identification Information**

| <b>Setting</b>          | Value      | <b>Description</b>                                                                                                    |
|-------------------------|------------|----------------------------------------------------------------------------------------------------|
| Option model code       | 0x53455333 | Option mode code, 4-digit ASCII string.<br>Value: SES3=0x53455333<br>Used by drive to identify what kind of option that is mounted.                                                                    |
| Option software version | DEC: 24201 | Last 5 decimal digits of decimal option firmware revision.<br>Def: VST9242zz<br>$VST9 = A1000$ option card<br>$2$ = European product<br>$42$ = Product code<br>$zz =$ Minor revision                   |
| Drive model codes       | AI.        | Drive model codes accepted by option NOID driver.<br>If the provided drive model code does not match the list the option will raise the OFx31 drive error.<br>Option will accept any drive model code. |

# <span id="page-7-0"></span>**4 Receiving**

Please perform the following tasks after receiving the EtherCAT® Option:

- Inspect the EtherCAT® Option for damage.
- If the EtherCAT® Option appears damaged upon receipt, contact the shipper immediately.
- Verify receipt of the correct model by checking the information on the PCB (see *[Figure 2](#page-8-1)*).
- If you have received the wrong model or the EtherCAT® Option does not function properly, contact your supplier.

# **Contents and Packaging**

#### **Table 3 Option Package Contents**

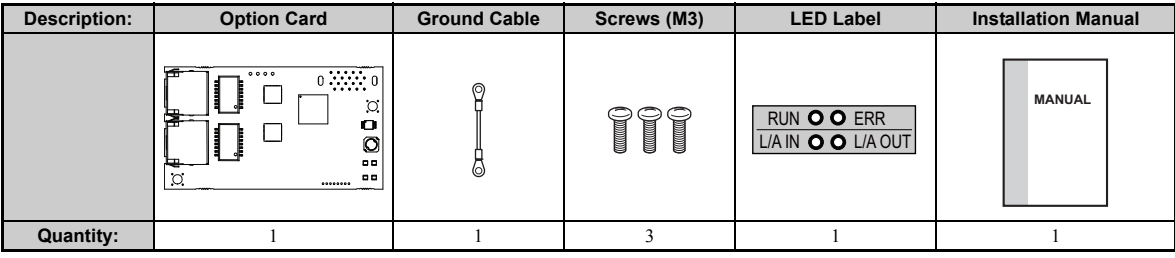

# **Tool Requirements**

A Phillips screwdriver  $PH1(\#1)$  or  $PH2(\#2)$  is required to install the EtherCAT® option.

**Note:** Tools required to prepare EtherCAT® cables for wiring are not listed in this manual.

# <span id="page-8-0"></span>**5 EtherCAT® Option Components**

# <span id="page-8-1"></span>**EtherCAT® Option**

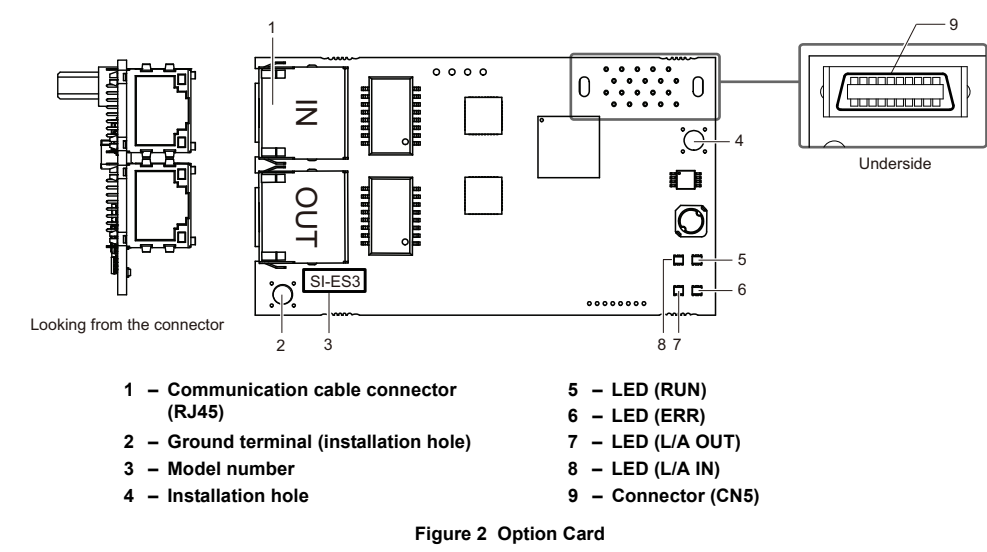

For details on the LEDs, refer to *[EtherCAT® Option Status LEDs on page 9](#page-8-2)*.

# **Communication connector**

<span id="page-8-3"></span>The EtherCAT® Option is connected to the network using a RJ45 connector. The pin assignment is explained in *[Table 4](#page-8-3)*.

#### **Table 4 Communication connector (RJ45)**

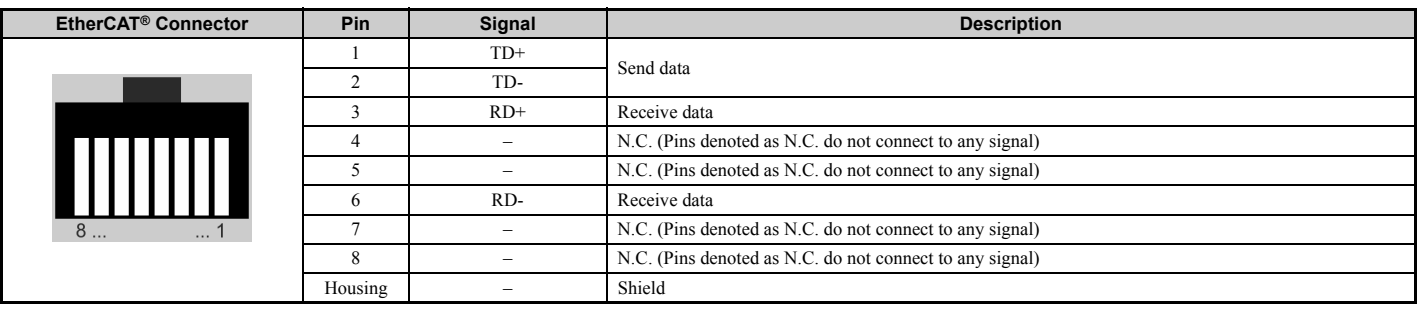

# <span id="page-8-2"></span>**EtherCAT® Option Status LEDs**

The EtherCAT® Option has four LEDs that indicate the communication status. The indications conform with DS303, Part 3: Indicator Specification.

# **LEDs L/A OUT and L/A IN: Ethernet Link/Activity 1 and 2**

The Link/Activity indicators show the status of the physical link and show activity on the link period

# **RUN LED**

A green lit EtherCAT® RUN LED indicates the status of the EtherCAT® network state machine.

A red lit EtherCAT® RUN LED is only used by the NOID firmware loader, refer to *[Table 5](#page-8-4)*.

# ■ EtherCAT<sup>®</sup> ERROR indicator

<span id="page-8-4"></span>The red EtherCAT® error LED indicates the presence of any errors.

# **Table 5 UNDERSTANDING THE STATUS LEDS**

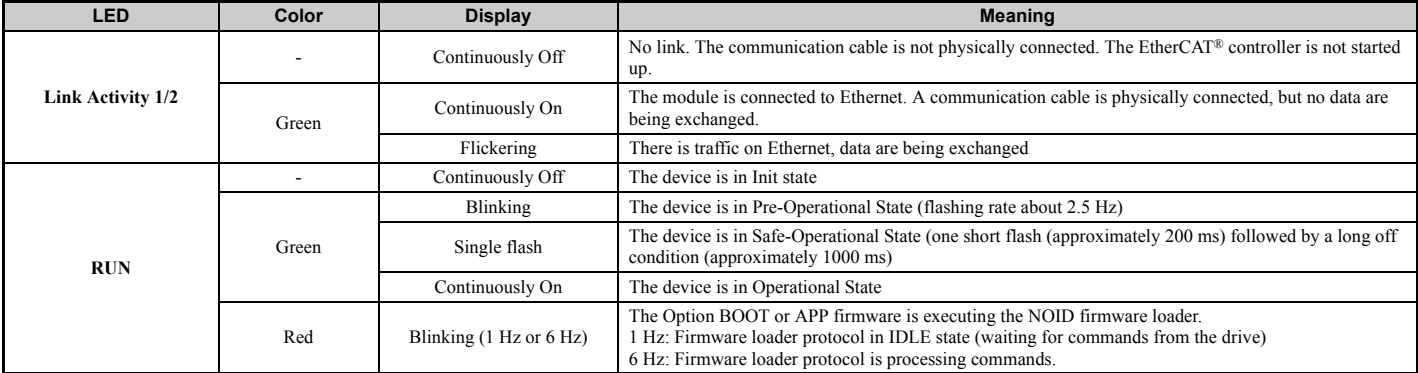

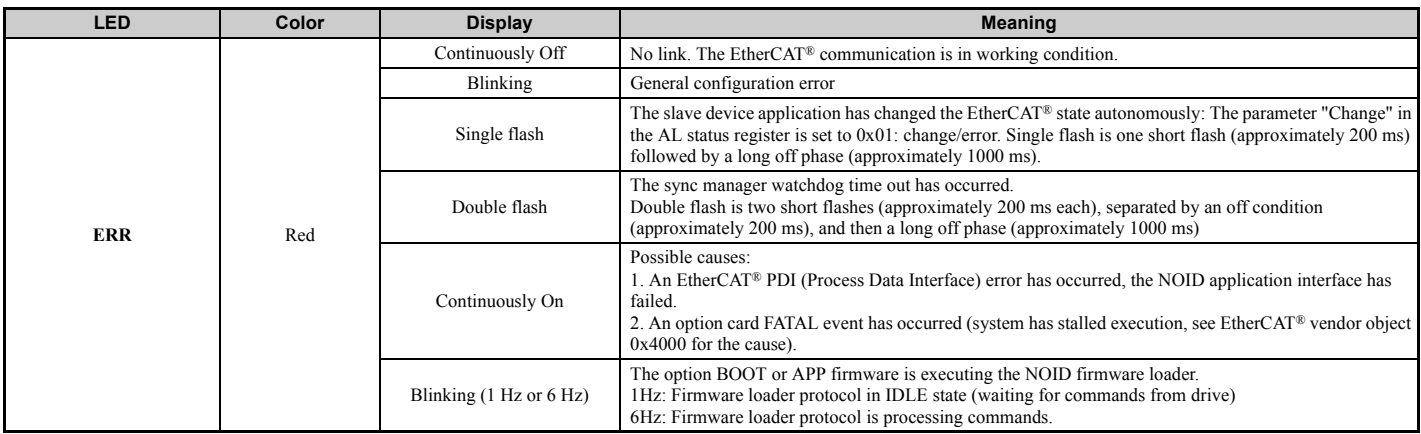

<span id="page-9-0"></span>*[Figure 3](#page-9-0)* explains the indicator flash rates.

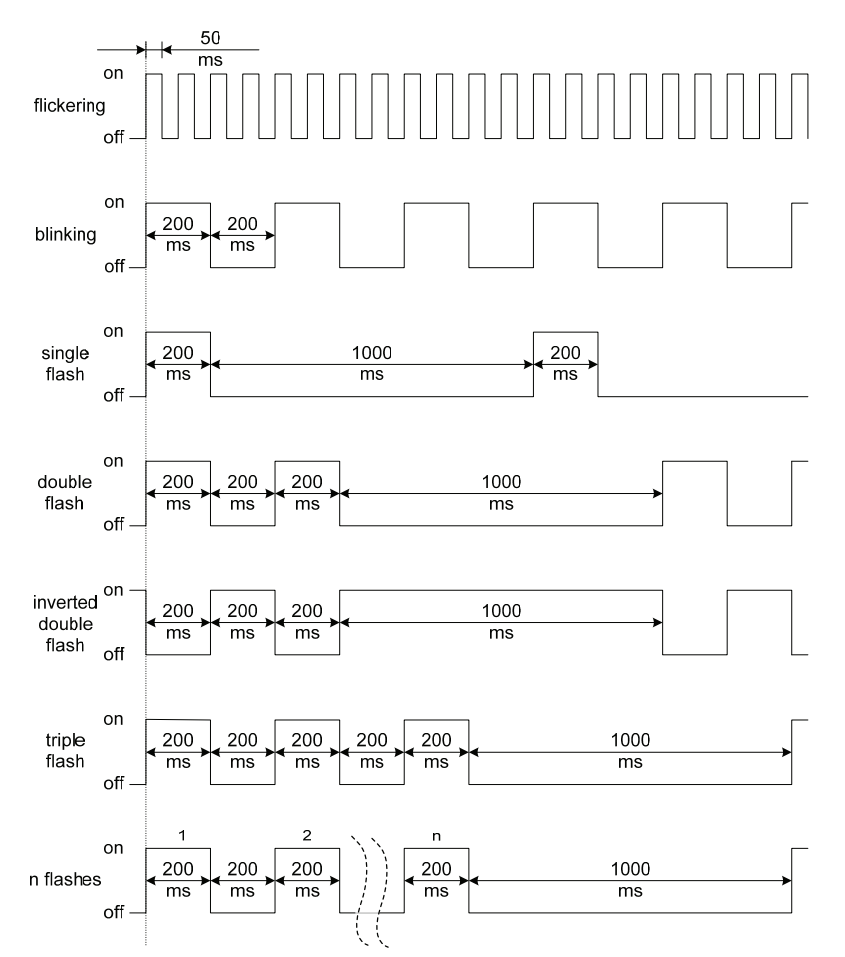

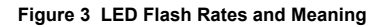

### **DSP402 functionality**

This part manages the DSP402 drive profile functionality in the option and converts the control/status data into drive specific control/status data.

### **Vendor specific CANopen objects**

This part integrates the vendor specific CANopen object model into EtherCAT®.

#### **Error management**

This part processes drive and EtherCAT® specific errors and assures that all faults process and propagate properly to the drive/EtherCAT® network.

# **EtherCAT® processing stack**

The "EtherCAT® Slave example code" from the EtherCAT® technology group (ETG) is used as a main base in this project. It is internally adopted to fit the product.

# <span id="page-10-0"></span>**6 Installation Procedure**

# **Section Safety**

# **A DANGER**

# **Electric Shock Hazard**

**Power to the drive must be shut off when installing this option card.**

Even though the power has been shut off, voltage still remains in the drive's DC bus. Wait before removing the front cover once the drive has been turned off.

The CHARGE light on the drive will go out after voltage in the DC bus drops below 50 V, at which point it is safe to remove the front cover.

Due to the risk of electric shock, be sure that all LEDs have gone out and that the DC bus voltage has reached a safe level prior to performing any work on the drive.

# **A** WARNING

# **Electrical Shock Hazard**

#### **Do not remove the front cover of the drive while the power is on.**

Failure to comply could result in death or serious injury.

The diagrams in this section may include drives without covers or safety shields to show details. Be sure to reinstall covers or shields before operating any devices. The option board should be used according to the instructions described in this manual.

#### **Do not allow unqualified personnel to use equipment.**

Failure to comply could result in death or serious injury.

Maintenance, inspection, and replacement of parts must be performed only by authorized personnel familiar with installation, adjustment, and maintenance of this product.

#### **Do not touch the option card while the power supply to the drive is switched on.**

Failure to comply could result in death or serious injury.

#### **Do not use damaged wires, place excessive stress on wiring, or damage the wire insulation.**

Failure to comply could result in death or serious injury.

# **NOTICE**

# **Damage to Equipment**

**Observe proper electrostatic discharge procedures (ESD) when handling the option card, drive, and circuit boards.** Failure to comply may result in ESD damage to circuitry.

#### **Never shut the power off while the drive is outputting voltage.**

Failure to comply may cause the application to operate incorrectly or damage the drive.

#### **Do not operate damaged equipment.**

Failure to comply may cause further damage to the equipment.

Do not connect or operate any equipment with visible damage or missing parts.

# **Tighten all terminal screws to the specified tightening torque.**

Loose electrical connections could result in death or serious injury by fire due to overheating of electrical connections.

#### **Do not use unshielded cable for control wiring.**

Failure to comply may cause electrical interference resulting in poor system performance.

Use shielded twisted-pair wires and ground the shield to the ground terminal of the drive.

#### **Properly connect all pins and connectors.**

Failure to comply may prevent proper operation and possibly damage equipment.

**Check wiring to ensure that all connections are correct after installing the option card and connecting any other devices.** Failure to comply may result in damage to the option card.

# **Prior to Installing the Option Card**

Prior to installing the EtherCAT® Option, wire the drive and make necessary connections to the drive terminals. For more information on wiring and connecting the drive, refer to the manual packaged with the drive. Verify that the drive runs normally without the option installed.

# **Installing the Option**

- **1.** Shut off power to the drive, wait the appropriate amount of time for voltage to dissipate, then remove the operator (I) and front cover (K). Refer to the drive manual for direction on removing the front cover.
- **2.** Insert the CN5 connector on the option (E) into the CN5-A connector on the drive (C), then fasten it into place using one of the screws included with the option.
- Connect the ground wire (G) to the ground terminal (D) using one of the screws provided with the option. Note: There are only two screw holes on the drive for ground terminals. If three option cards are connected, two of the ground wires will need to share the same ground
- <span id="page-11-0"></span>terminal.

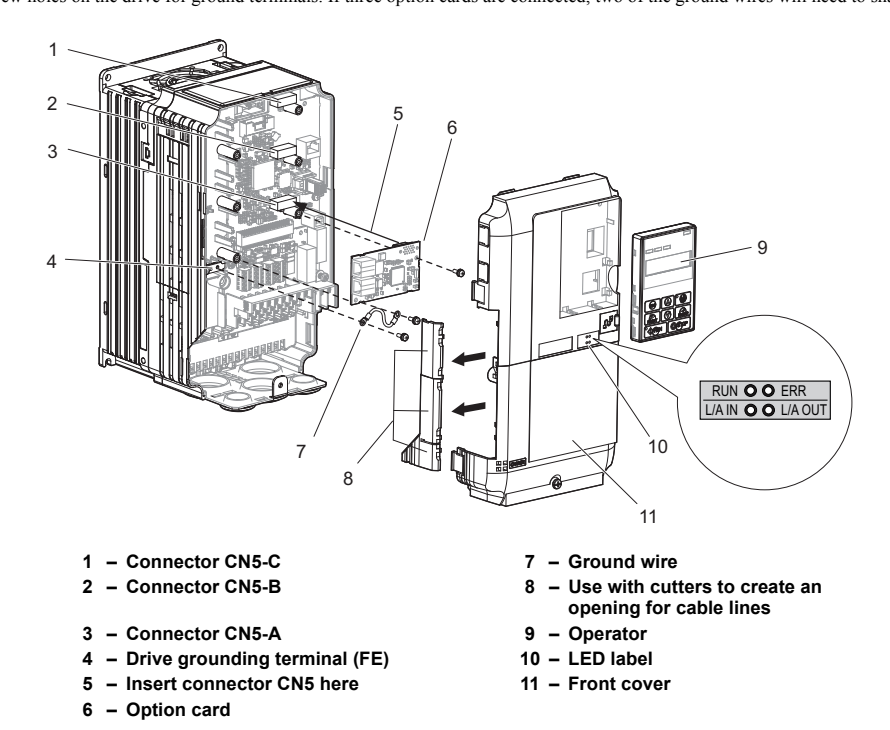

**Figure 4 Installing the Option Card**

**3.** Prepare RJ45 network cable connectors.

In the drives CIMR-AI2A0004 to 0040 and 4A0002 to 0023 the network cable must be routed to the outside through the drive top cover. Use a pair of diagonal cutters to cut out the perforated openings at the left side of the top cover. Make sure no sharp edges that can damage the cable remain.

Drives 2A0056 to 0211, and 4A0031 to 0165 have enough space to keep all wiring inside the unit.

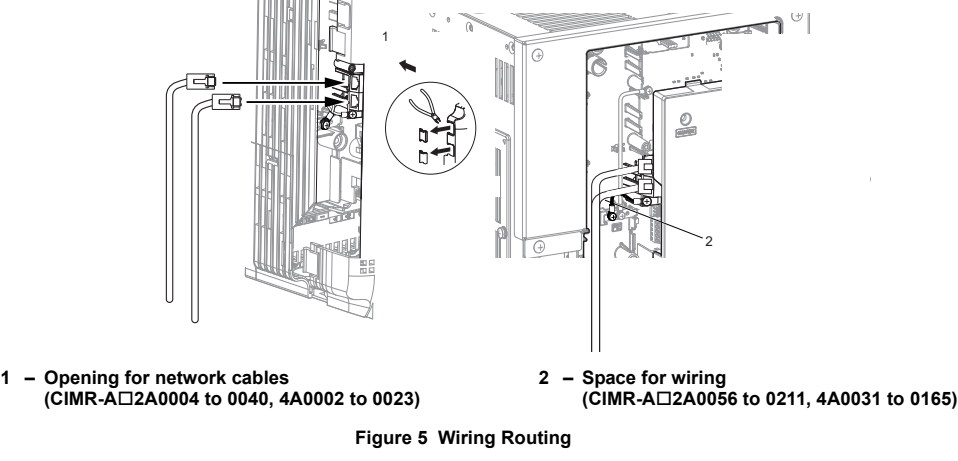

- **4.** Plug in the RJ45 network cable connector into the option.<br>**5.** Reinstall the front cover back onto the drive as it was before
- **5.** Reinstall the front cover back onto the drive as it was before.

**Note: 1.** Take care when wiring the option card so that the front cover easily fits back onto the drive. **2.** Install Cable Cover option to maintain the drive Enclosure Type integrity.

- 
- **6.** Attach the LED label (J) packaged with the option as shown in *[Figure 4](#page-11-0)*.
- **7.** Switch on the drive power supply.
	- An "AEr" Alarm message indicating that the node address is set to 0 will appear on the drive display. Set the node address in parameter F6- 35. Set the communication speed in parameter F6-36.
- **8.** Cycle the power supply to activate the changed settings. Installation complete.

# **Communication Cable Specifications**

To ensure proper performance, YASKAWA recommends using EtherCAT® dedicated Cat5e communication cables.

### **Network Termination**

The EtherCAT® network does not require a termination resistor if the drive is the last node in the network. Network termination is realized by the ASIC of the EtherCAT® option card.

# **ESI File**

For easy network implementation of drives equipped with an EtherCAT® Option, the ESI file can be obtained from:

Europe: http://www.yaskawa.eu.com

Japan: http://www.e-mechatronics.com

USA: http://www.yaskawa.com

Other areas: contact a YASKAWA representative

## **Identification of Drive Firmware Version**

1. Read out firmware version from drive digital operator.

Check monitor parameter U1-25 when the drive is switched ON. The display shows the last four digits of the firmware version and the value should be in the range of  $1017 \sim 1099$ .

<span id="page-12-0"></span>2. Verifying firmware version on drive nameplate

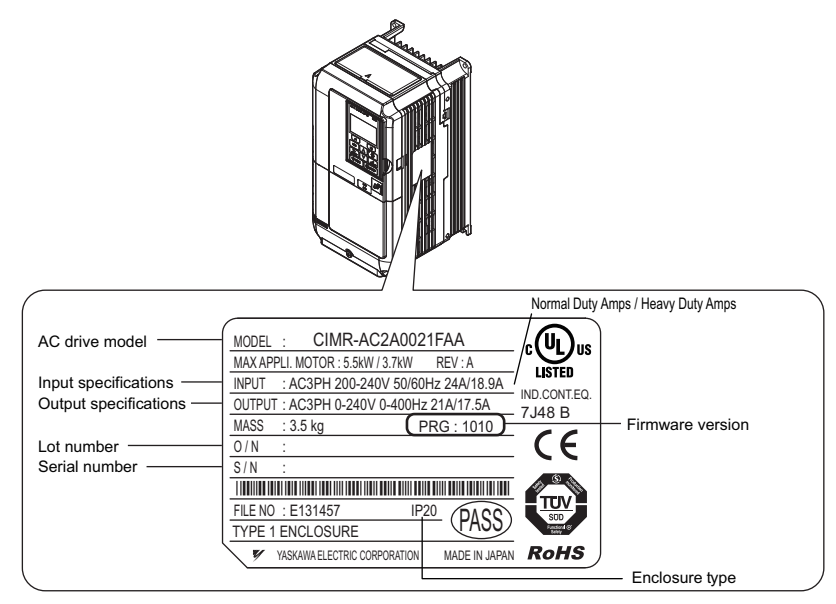

**Figure 6 Verifying firmware version on drive nameplate**

# <span id="page-13-0"></span>**7 DSP301 and DSP402 specifications**

Network communication on EtherCAT® is based on the DSP301 communication profile and the CANopen DSP402 device profile for drives and motion control. This profile specifies mandatory objects that will be implemented as well as manufacturer specific and optional objects.

Process Data Objects (PDOs) are used for I/O exchange and Service Data Object (SDO) for explicit messaging. The time for transmitting PDOs is significantly lower than the time for transmitting SDO, therefore, communication objects like command/reference are mapped onto PDOs as standard.

All CANopen communication objects can be accessed via SDO. The SDO allow acknowledged access to communication objects, i.e., the communication adapter confirms the intended access.

# **7.1 Modes**

The A1000 series EtherCAT® option will support two operating modes:

- DSP402 Velocity mode
	- DSP402 object 0x6061 (Modes of operation display) = 2
- Automatic vendor specific mode
	- It's also possible to run the drive by mapping the vendor specific command and status words to control the drive. Any access to the DSP402 control word will be rejected.
	- DSP402 object 0x6061 (Modes of operation display) =  $-2$

Profile/vendor mode activation is done automatically by the option within the following constraints:

- 1. If an RxPDO mapping has been assigned to DSP402 control word 0x6040 and EtherCAT® is in the SAFEOP or OP state the DSP402 profile will be processed.
- 2. If the EtherCAT® state machine is NOT in the SAFEOP or OP state and an SDO write request is performed on the DSP402 0x6040 control word the DSP402 profile will be processed
- 3. If the EtherCAT® state machine is NOT in the SAFEOP or OP state and an SDO read request is performed on the DSP402 0x6041 status word the DSP402 profile will be processed.
- 4. Otherwise the vendor specific control word will be accessed normally.

## **7.1.1 DSP402 Velocity mode**

Many AC drives use this simple mode to control the velocity of the drive with limits and ramp functions.

# **7.1.2 Vendor specific mode (DSP402 profile bypass)**

In this mode the DSP402 state machine processor in the option is bypassed and the drive native control/status words are used.

# **7.2 Implemented CANopen Objects/Components**

Communication and parameters on CANopen are built around objects.

The following message types are implemented:

- SDO (Service Data Object) uses asynchronous data transmission and is used to access objects without mapping them to an I/O (PDO) connection. With SDO communication, the user will have access to all CANopen objects in the module.
- Process Data Object (PDO)
- The PDO object is used for I/O communication.
- Emergency Object (EMCY) Emergency object is used for error reporting when a fault has occurred in the application or communication adapter.

#### **Services**

#### **Supported SDO Requests**

- SDO Download Expedited
	- Writes up to four octets to the slave
- SDO Download Normal
- Writes up to a negotiated number of octets to the slave
- Download SDO segment
- Writes additional data if the object size is greater than the negotiated number of octets
- SDO Upload Expedited
- Reads up to four octets from the slave • SDO Upload Normal
- Reads up to a negotiated number of octets from the slave
- Upload SDO segment
- Reads additional data if the object size is greater than the negotiated number of octets
- Abort SDO Transfer
- Server abort of service in case of an erroneous condition

#### **Emergency Service**

- Emergency (Does not support incoming requests)
	- Report of unexpected conditions

## **EtherCAT® State Machine**

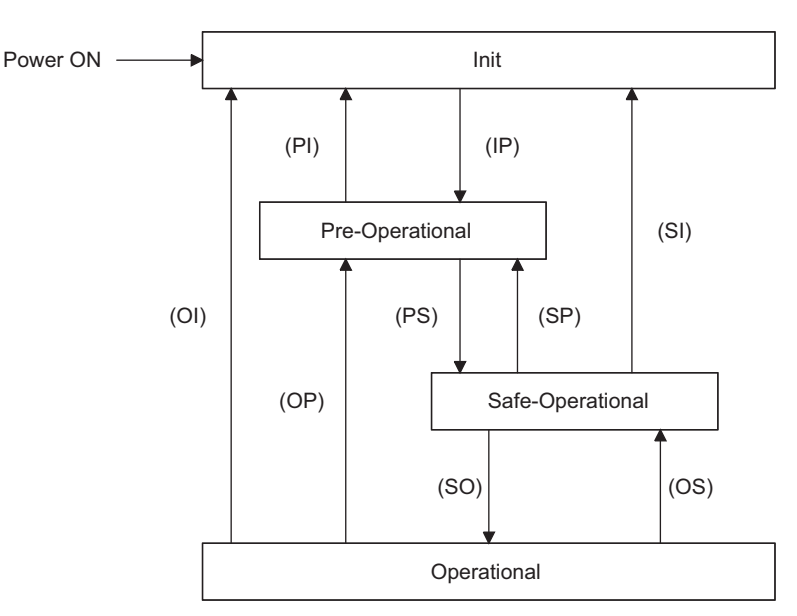

#### **Figure 7 EtherCAT® State Machine**

The EtherCAT® module enters the INIT state directly after start-up. After this, the module can be switched to the PRE-OP state. In the PRE-OP state EtherCAT® mailbox communication is allowed, and drive parameters can be accessed by CoE SDO.

After the master has configured the slave, it can switch the module to state SAFE-OP. In the SAFE-OP state Input I/O data (PDOs) will be sent from the module to the EtherCAT® master, but there may be no void Output I/O data from the master to the option.

When the transition from PRE-OP to SAFE-OP occurs, the option will process the configured PDO assignments and re-map the relevant drive registers. After this SAFE-OP state is entered.

In order to communicate Output I/O data the master must switch the module to OP state.

#### **EtherCAT® Operation Mode Relations**

#### **Table 6 EtherCAT® Operation Mode Relations**

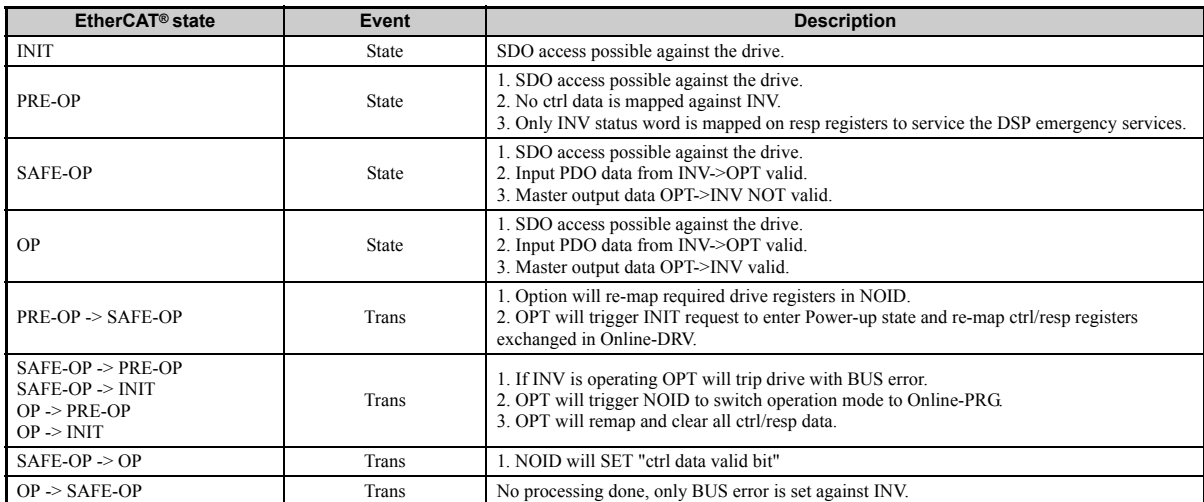

Note: If the requested drive state cannot be entered in case of a lower->higher state transition (the drive might be controlled locally and reject an application IF state switch), an error will be generated on EtherCAT**®**. The state transition time out wait time is 3 seconds.

# **DSP402 State Machine**

The CANopen DSP402 specification specifies the state machine of the inverter. Since the DSP402 adapter is external to the inverter, the whole state machine has to be implemented in the option card itself.

# **CANopen DSP402 Control Word/Status Word**

<span id="page-15-3"></span>This section describes how to control the drive via control word/status word and how to access drive parameters.

#### **Table 7 Control Word**

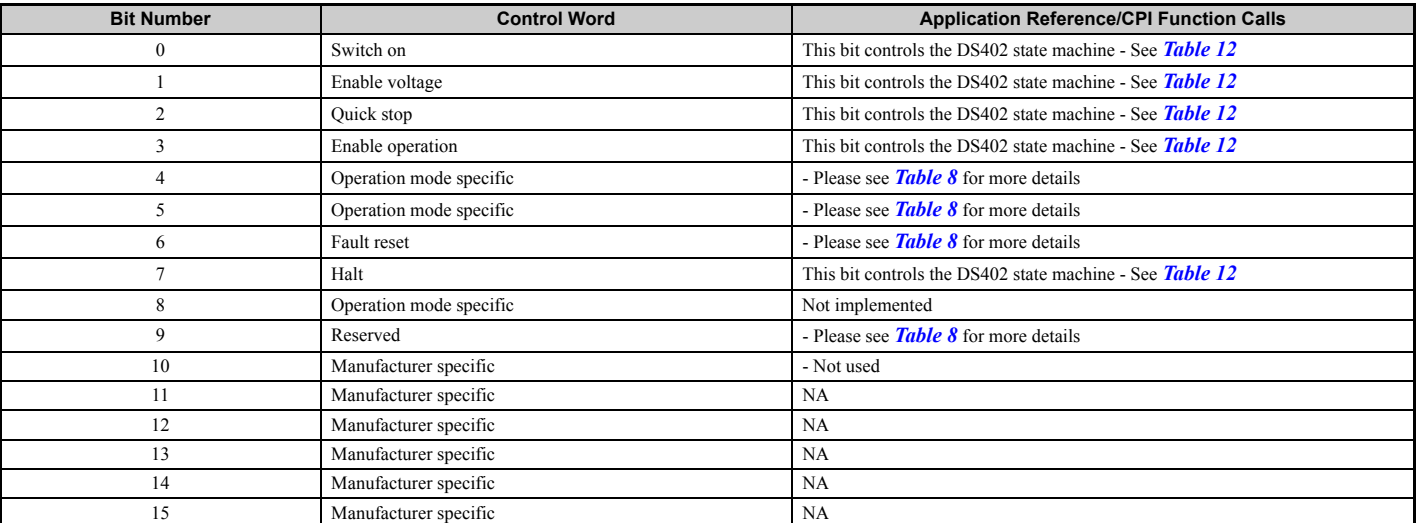

## **Table 8 Status Word**

<span id="page-15-0"></span>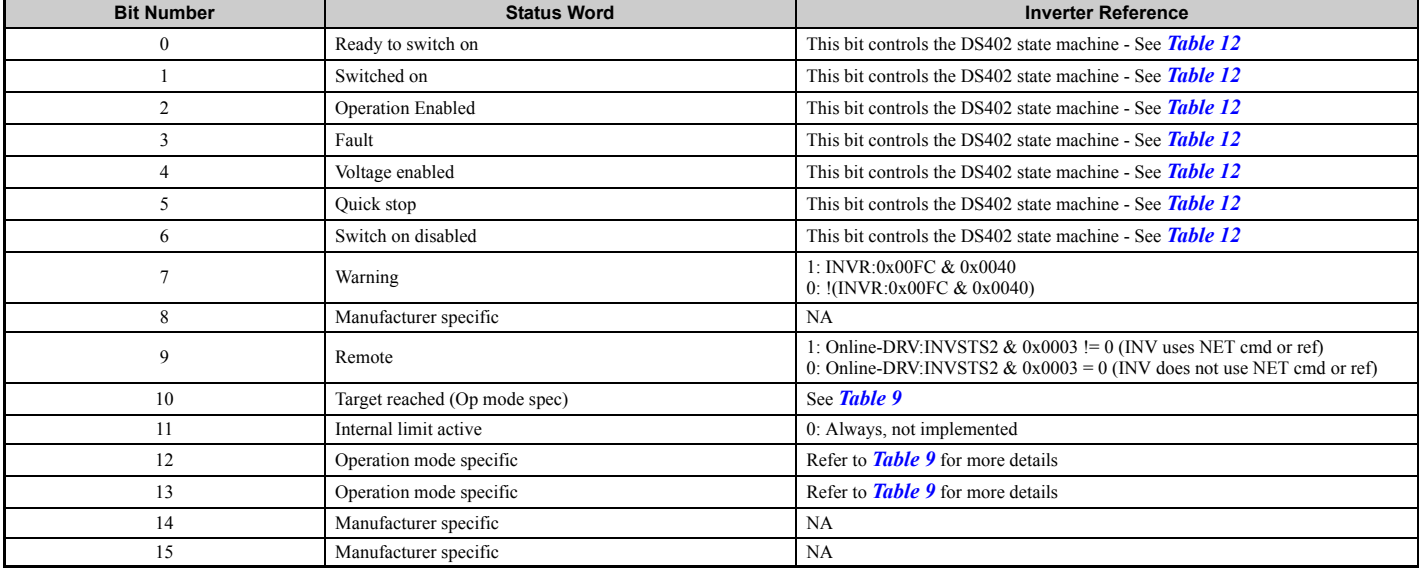

## <span id="page-15-1"></span>**Control Word Operation Mode Specific Bits in Velocity Mode**

### **Table 9 Control Word Operation Mode Specific Bits in Velocity Mode**

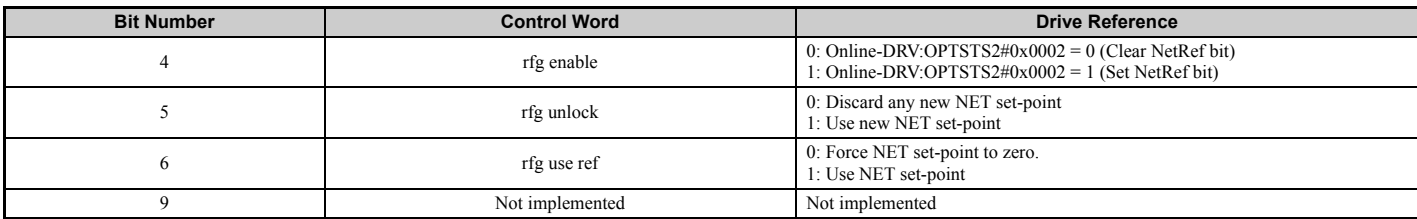

#### <span id="page-15-2"></span>**Status Word Operation Mode Specific Bits in Velocity Mode**

#### **Table 10 Status Word Operation Mode Specific Bits in Velocity Mode**

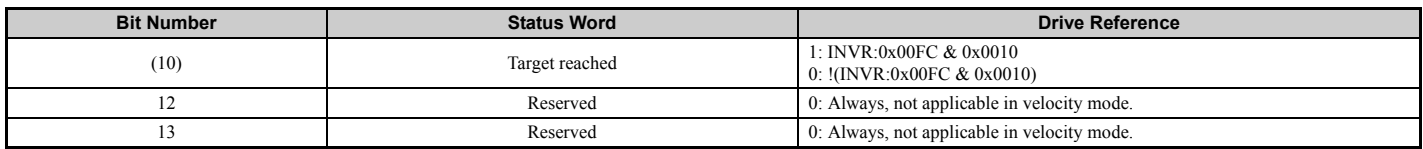

#### <span id="page-16-1"></span>**CANopen DSP402 Control Word State Transition Bits**

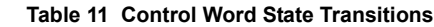

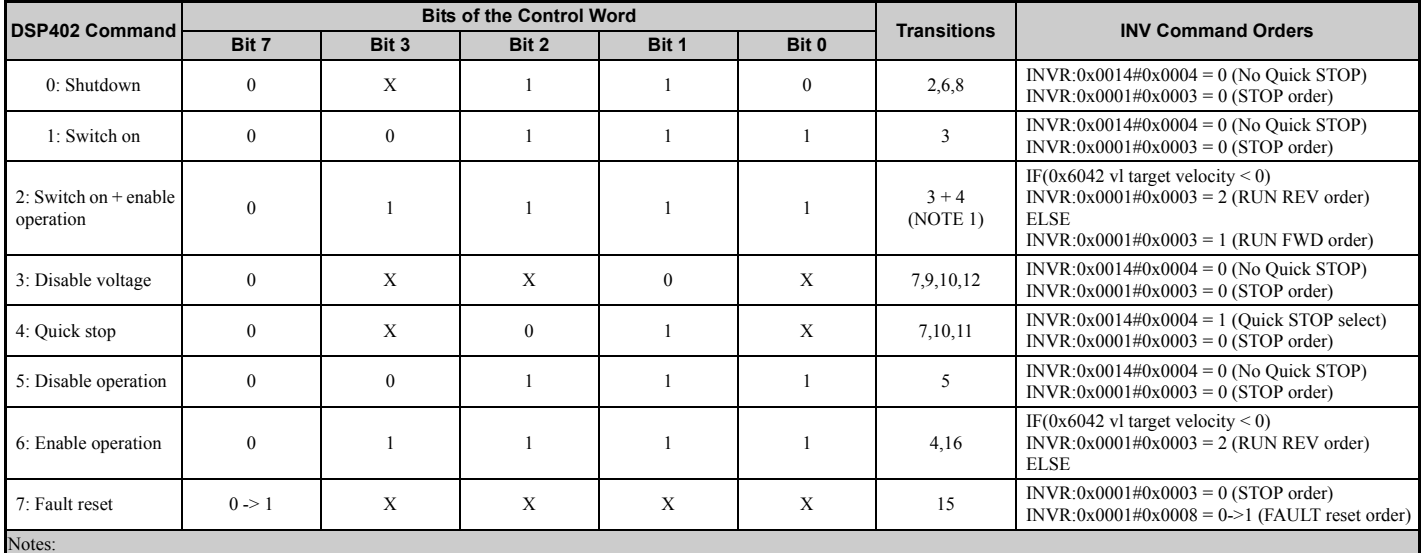

Notes:<br>1. Automatic transition to Enable operation state after executing SWITCHED ON state functionality.<br>2. If the option does not have the NetCtrl command (Online-DRV#INVSTS2&0x0002) it will not process any command order

#### **CANopen DSP402 Status Word State Transition Bits**

After a change in the control word (remote control) according to *[Table 10](#page-15-2)* the node state will change and the state result will be indicated in the status word according to *[Table 11](#page-16-1)*.

#### **Table 12 Status Word State Transitions**

<span id="page-16-0"></span>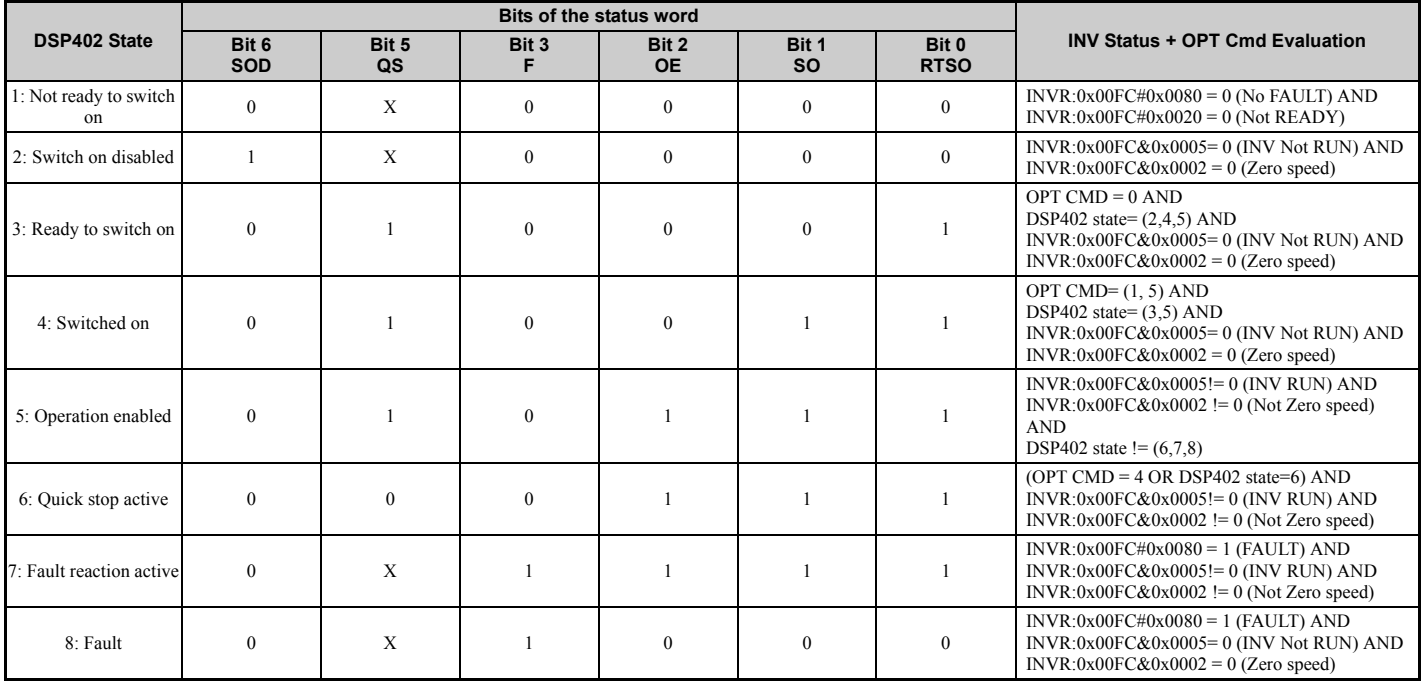

#### **CANopen DS402 State Transition Definition**

The YASKAWA EtherCAT® option has the following state transitions and states. The module must be in the state Operation Enable in order to accept frequency and operation commands. In *[Table 12](#page-16-0)* the events needed to change between different states are described. Some events are internally triggered, but most of the events are triggered from the control word received from the bus.

## **CANopen DSP402 State Diagram**

At any time the EtherCAT® option card will be in one of the following states. The events that are able to trigger a transition between the states are either sent with the control word or triggered by an internal action. All the possible events and the corresponding transition number are listed in *[Table 13](#page-17-0)*.

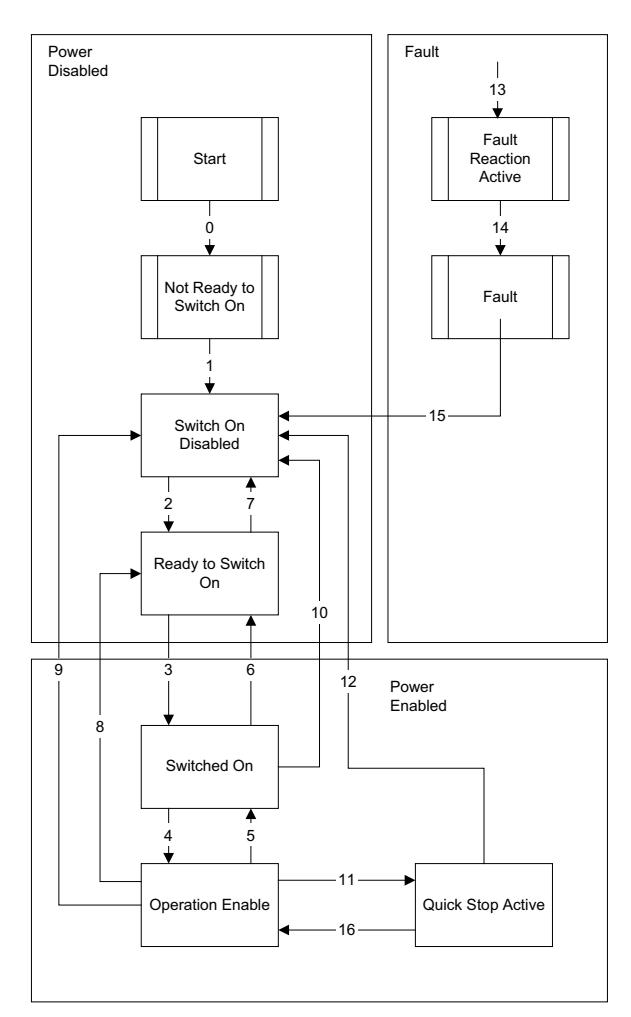

#### **Figure 8 DSP402 State Diagram**

Note: Transition 16 is only available while the drive is performing the quick stop action. When completed, transition will automatically be processed.

#### **CANopen DSP402 Event Description**

The following state transitions are available in the CANopen DSP402 drive profile. Transition 0 and 1 are triggered at start-up and when all start-up tests are performed the module will be in state 3. Some commands like fault reset can be triggered from more then one place. For example, the reset command can be triggered both from the bus with the control word, or from the application drive.

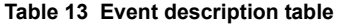

<span id="page-17-0"></span>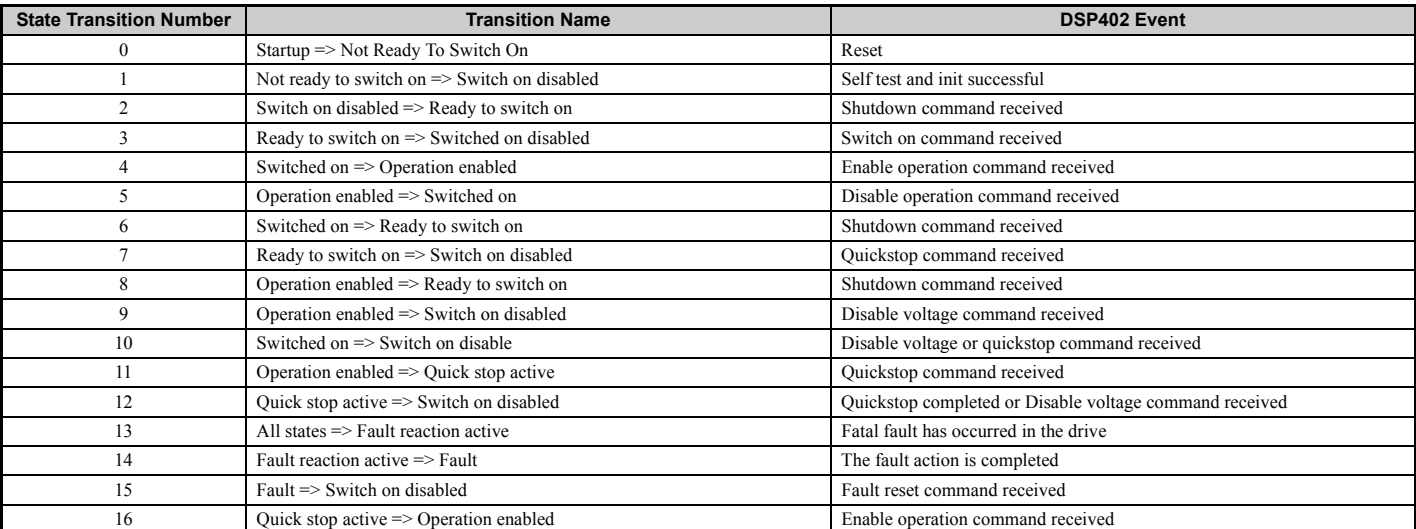

# <span id="page-18-0"></span>**8 EtherCAT® Option Related Drive Parameters**

The drive parameters listed in *[Table 14](#page-18-2)* have influence on some functions of the SI-ES3 option card. Check these parameters before starting network communications.

#### **Table 14 Parameter Settings**

<span id="page-18-2"></span><span id="page-18-1"></span>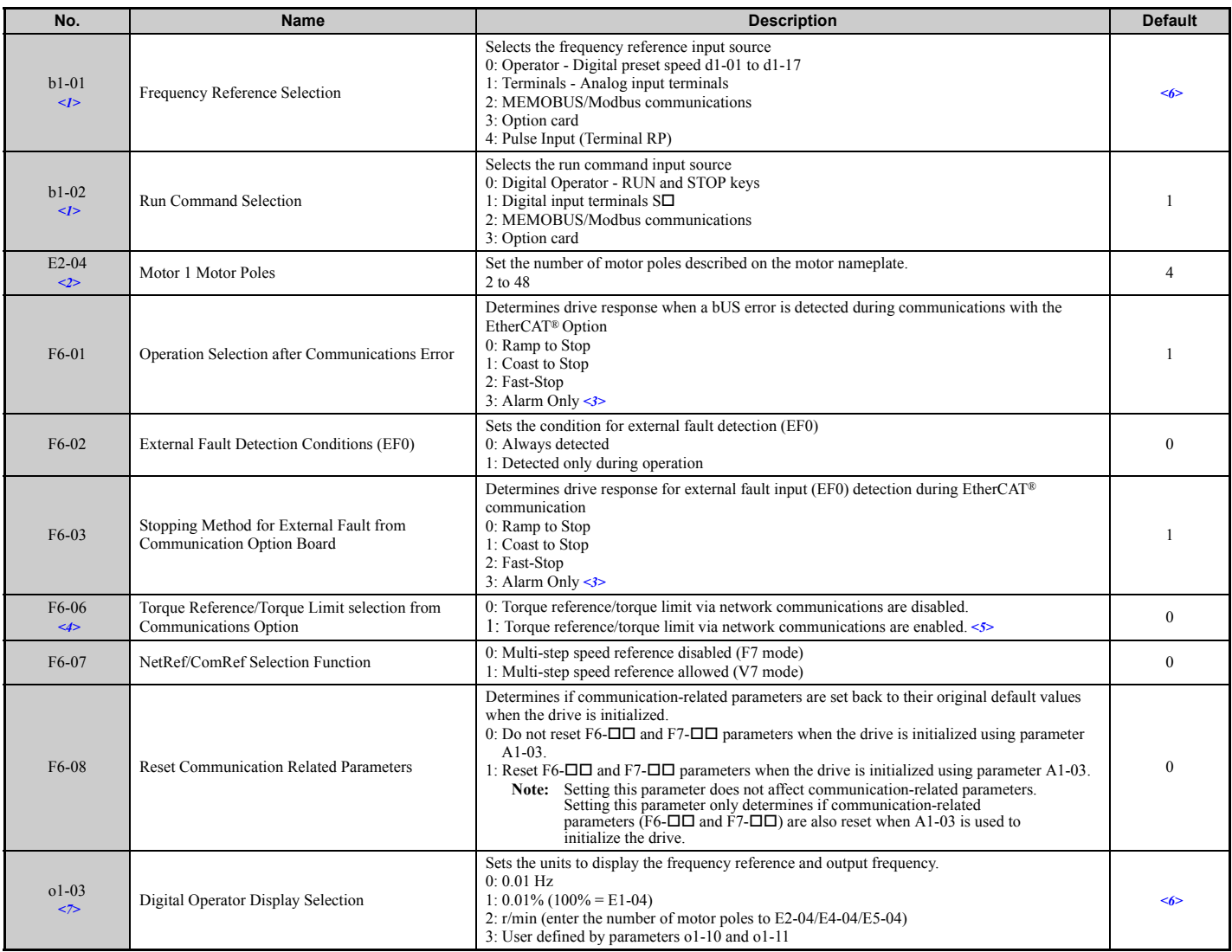

<1> To start and stop the drive from an EtherCAT® master device using serial communications, set b1-02 to 3. To control the frequency reference of the drive via the master device, set b1-01 to 3.

<2> E2-04 is necessary to set up when the Drive Profile DSP402 objects are used.<br><3> If set to 3, then the drive will continue to operate when an EF0 fault is detected. Take proper safety measures, such as installing an e

the option card is used with.<br>  $5$  If the drive is set to receive the torque reference/limit from the network (F6-06 = 1) make sure the value is set appropriately by the controller. If no torque reference/limit value is e

<6> The default value depends on the drive used and/or the drive software version. For details refer to the technical manual for the drive.<br><7> Changing o1-03 changes the units for input object 2010 (Hex) (frequency refere

# <span id="page-19-0"></span>**9 Object Dictionary**

# **Object Dictionary Overview**

The Object Dictionary consists of three sections:

- Communication Profile Objects
- Manufacturer Specific Profile Objects
- Drive and Motion Profile Objects

The tables below give an overview of the communication objects available in the SI-ES3 option. Refer to the page references given for further details on each object.

# <span id="page-19-1"></span>■ Communication Profile Objects (DSP 301)

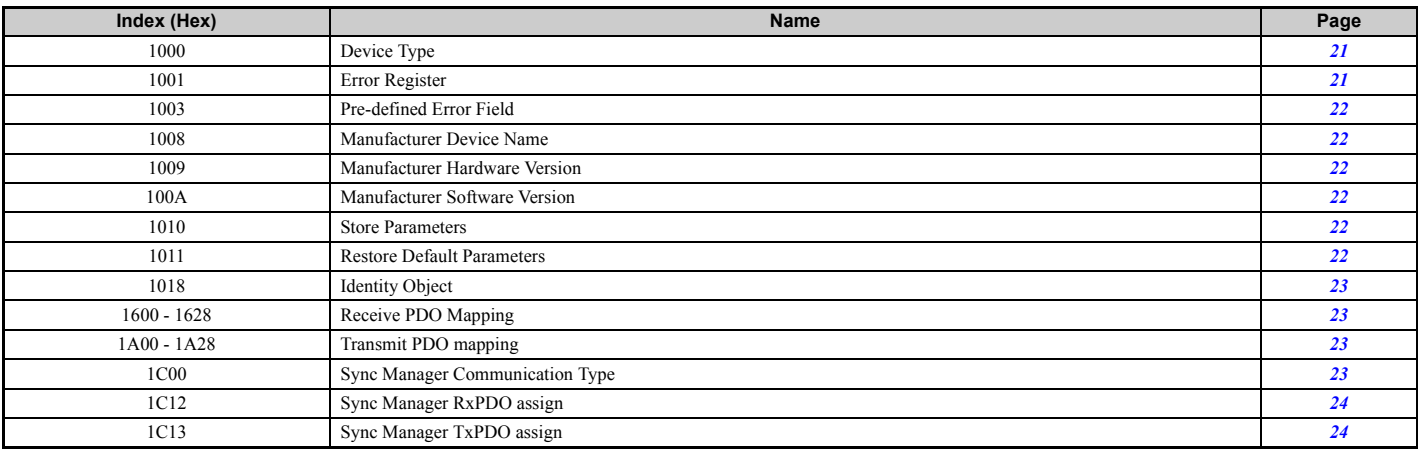

# ■ Manufacturer Specific Profile Objects (DS 301)

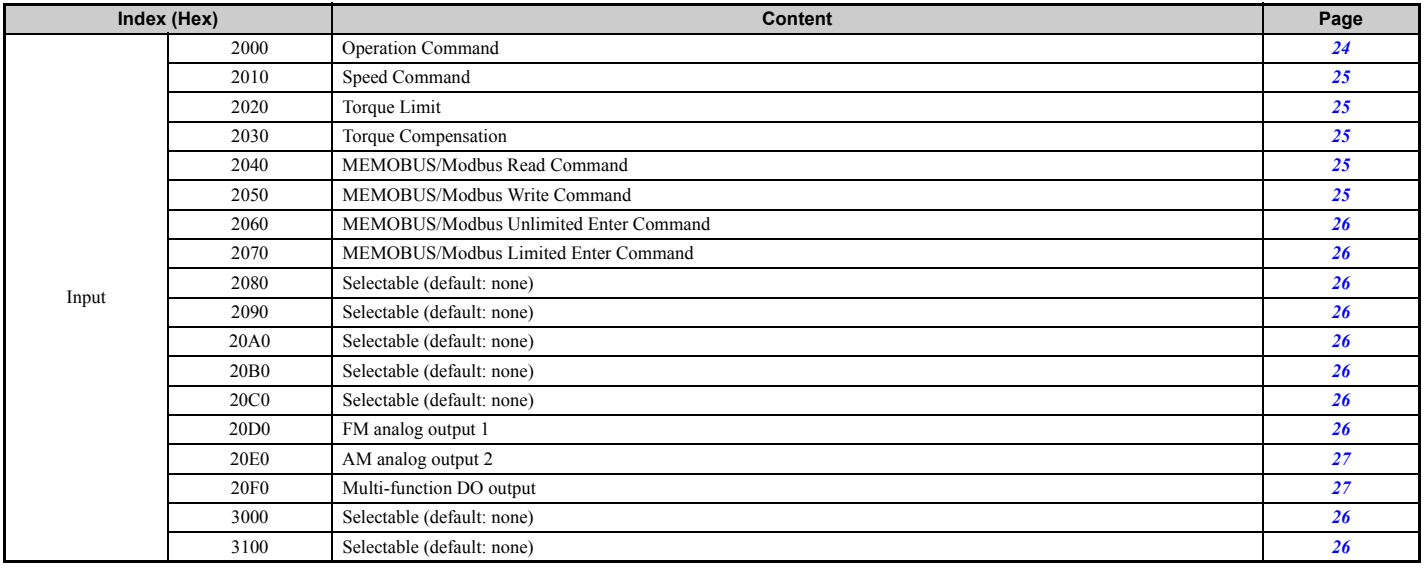

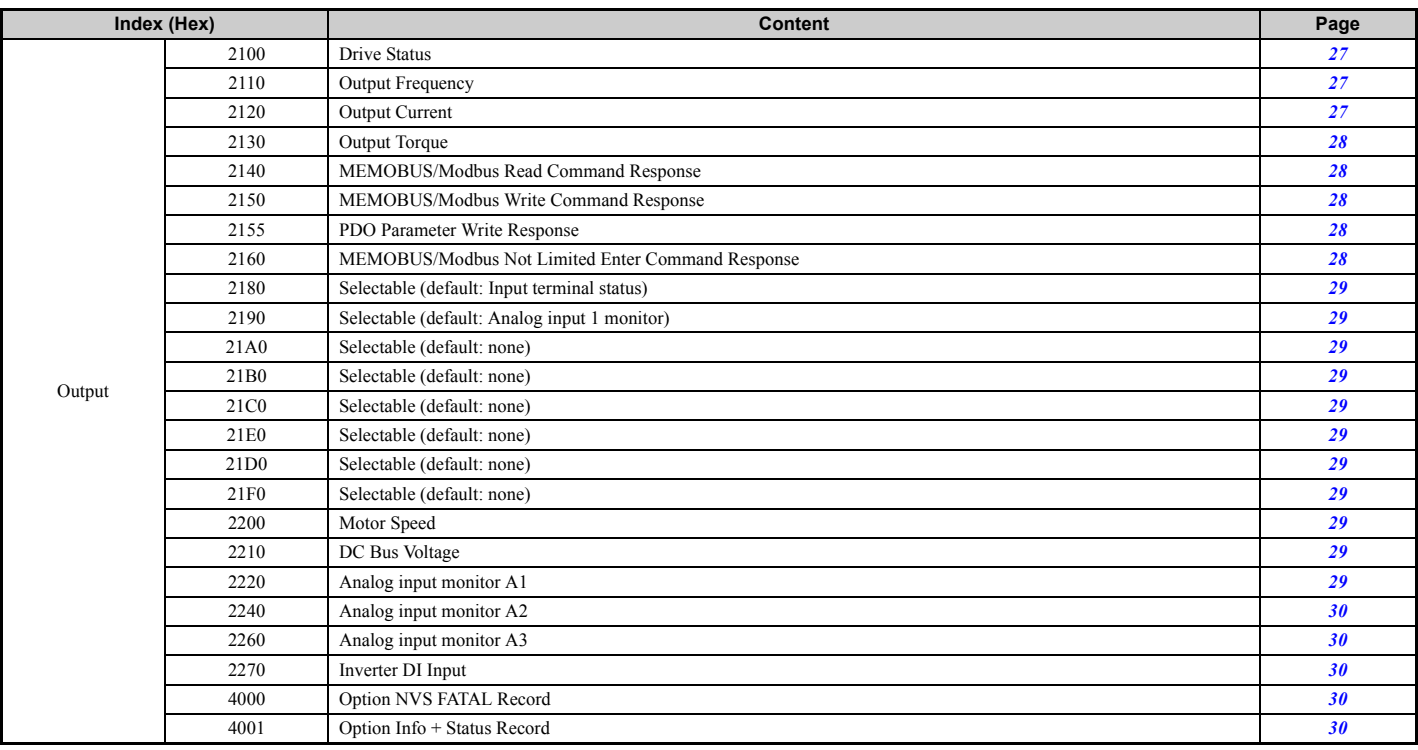

# ■ Drives and Motion Profile Objects (DSP 402)

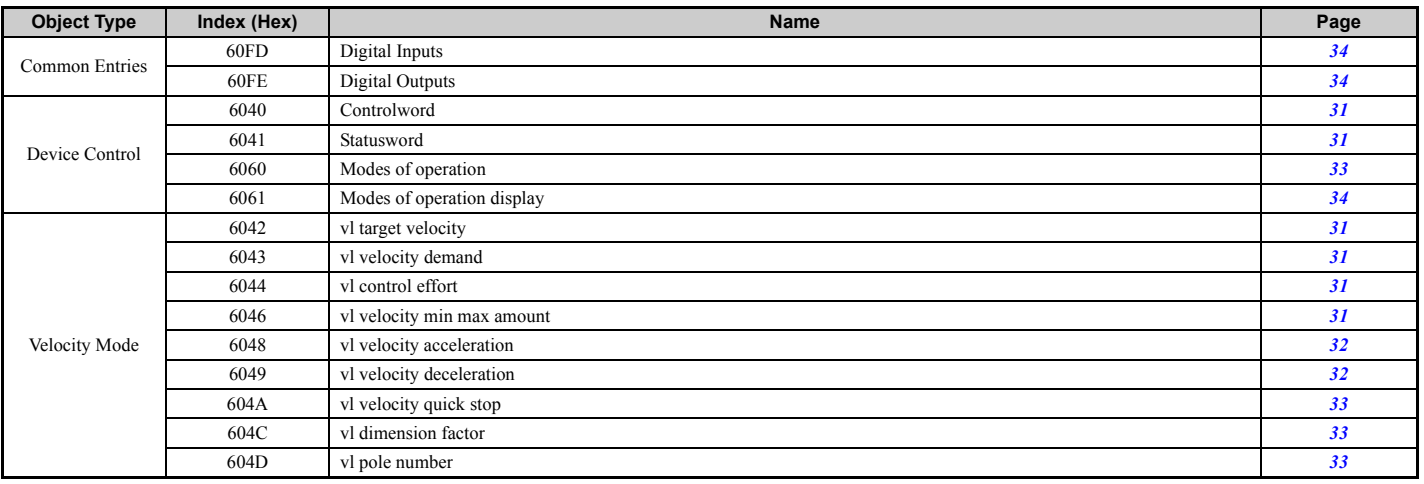

# **Communication Profile Objects (DS 301)**

# <span id="page-20-0"></span>**1000 (Hex) - Device Type**

This object describes the type of the device and its functionality. It is composed of a 16 bit field that describes the device profile used and a second 16 bit field that gives additional information about optional functionality.

Bit 0-15: Device Profile Number =  $0x0192$  (402) (static)

Bit 16-23: Type =  $x01$  (static)

Bit 24-31: Mode Bits (Vendor specific) =  $0x00$ 

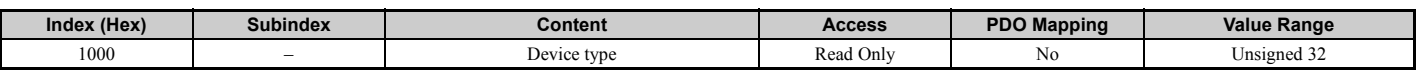

# <span id="page-20-1"></span>■ 1001 (Hex) - Error Register

This register shows the fault status of the device. If any errors occurs in the device bit, 0 (generic error) is set to one.

 $0x00 = No$  error

 $0x01$  = Generic error (INVR:0x00FE & 0x0080)

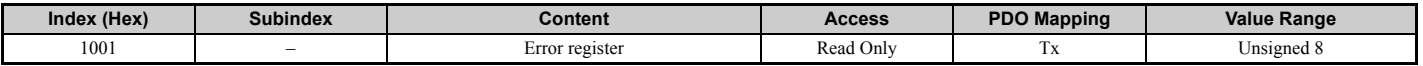

# **9 Object Dictionary**

# <span id="page-21-0"></span>**1003 (Hex) - Pre-defined Error Field**

This register provides a history of errors that occurred in the drive and have been signalized via the Emergency object. Subindex 0 contains the number of errors. Subindexes 1 to FF contain a rolling list of error codes where subindex 1 always contains the last occurring error. *[Refer to](#page-40-1)  [EtherCAT® Option Card Error Codes on page 41](#page-40-1)* for a list of possible error codes. The number of valid logged errors in sub index is 0x01-0xFE.

Writing a 0 to subindex 0 resets the error field.

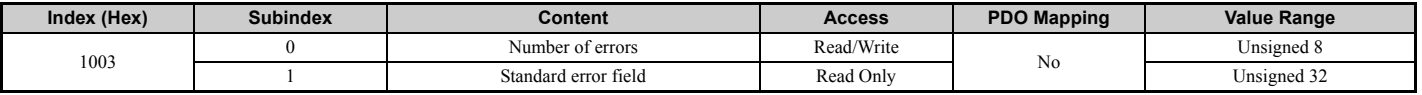

#### <span id="page-21-1"></span>**1008 (Hex) - Manufacturer Device Name**

This object contains the manufacturer device name. String: EtherCAT® for 1000 series.

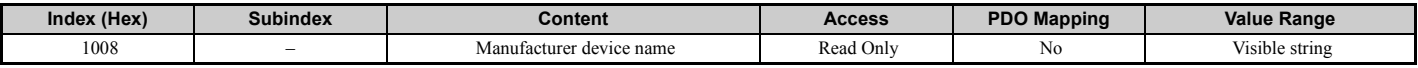

#### <span id="page-21-2"></span>**1009 (Hex) - Manufacturer Hardware Version**

This object contains the manufacturer hardware version.

Value: 1.x

 $x = HW$  revision assigned during production

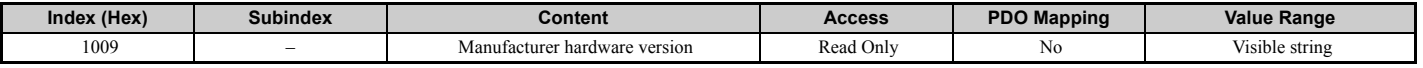

#### <span id="page-21-3"></span>■ 100A (Hex) - Manufacturer Software Version

This object contains the Manufacturer software version.

Value: VST92x101

YASKAWA Def: VST92x1zz

 $VST9 = A1000$  option card

 $2$  = European product

42 = Product code

zz = Minor revision

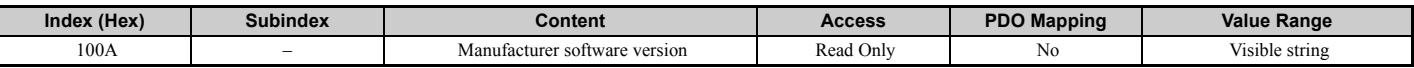

# <span id="page-21-4"></span>■ 1010 (Hex) - Store Parameters

By writing "save" (s = 73H, a = 61H, v = 76H, e = 65H) to this object, the EtherCAT® Option settings are saved in the non-volatile memory. The EtherCAT® Option will operate using these settings when a Reset Node or Reset Communications command is performed or when the power supply is cycled.

Default read value: 0x01 (Save on command)

Actions: Write of value 0x0000 to INVR:0x0900; Will issue INV EEPROM enter command.

Note: Write access is only allowed in the EtherCAT® pre-operational state.

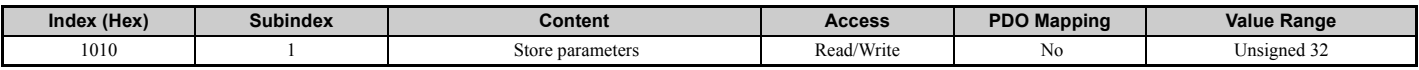

#### <span id="page-21-5"></span>**1011 (Hex) - Restore Default Parameters**

Writing "load" (1 = 6CH,  $o = 6FH$ ,  $a = 61H$ ,  $d = 64H$ ) to this object restores the EtherCAT® Option default settings.

Default read value: 0x01 (Restore on command)

Actions: Option will write value=2220 to INVR:0x0103 (A1-03) together with an EEPROM ENTER command

Note: Write access is only allowed in the EtherCAT® pre-operational state.

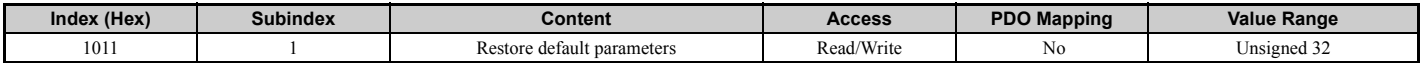

# <span id="page-22-3"></span>■ 1018 (Hex) - Identity Object

This object contains general information about the drive.

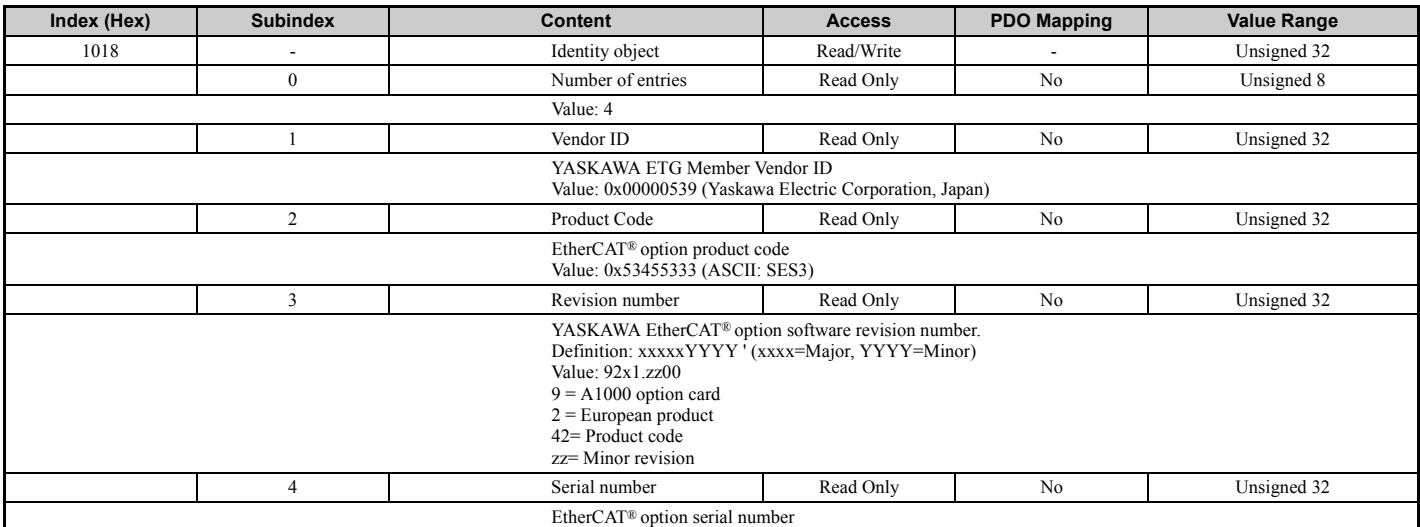

# <span id="page-22-0"></span>■ 1600 (Hex) to 1628 (Hex) - Receive PDO mapping

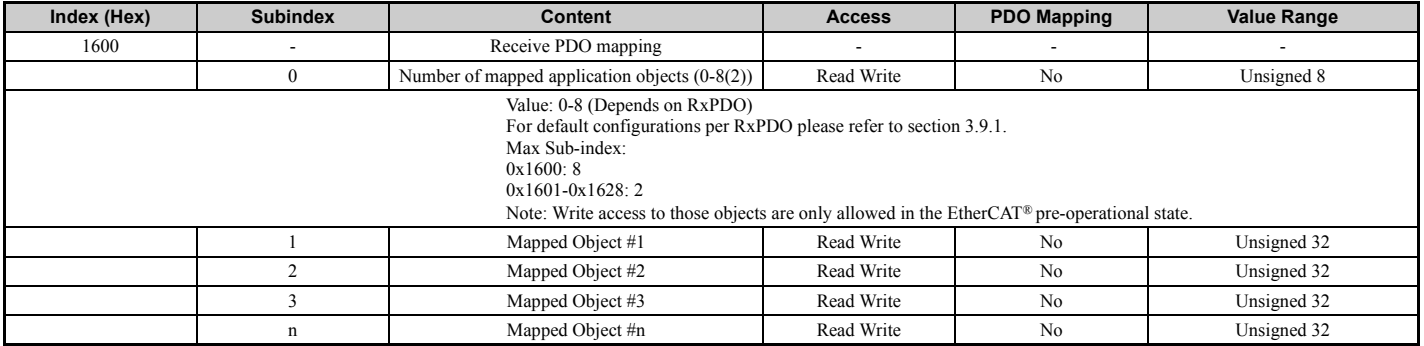

# <span id="page-22-1"></span>**1A00 (Hex) to 1A28 (Hex) - Transmit PDO mapping**

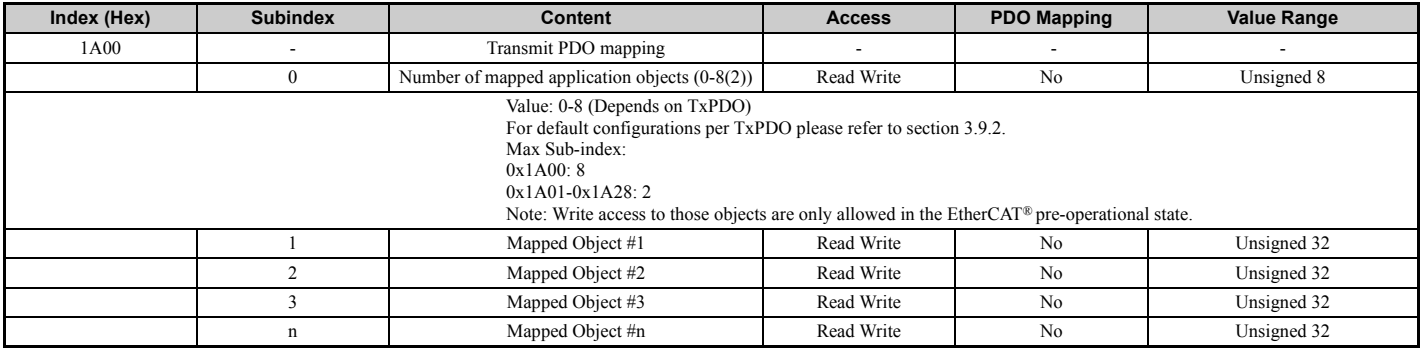

# <span id="page-22-2"></span>**1C00 (Hex) - Sync Manager Communication Type**

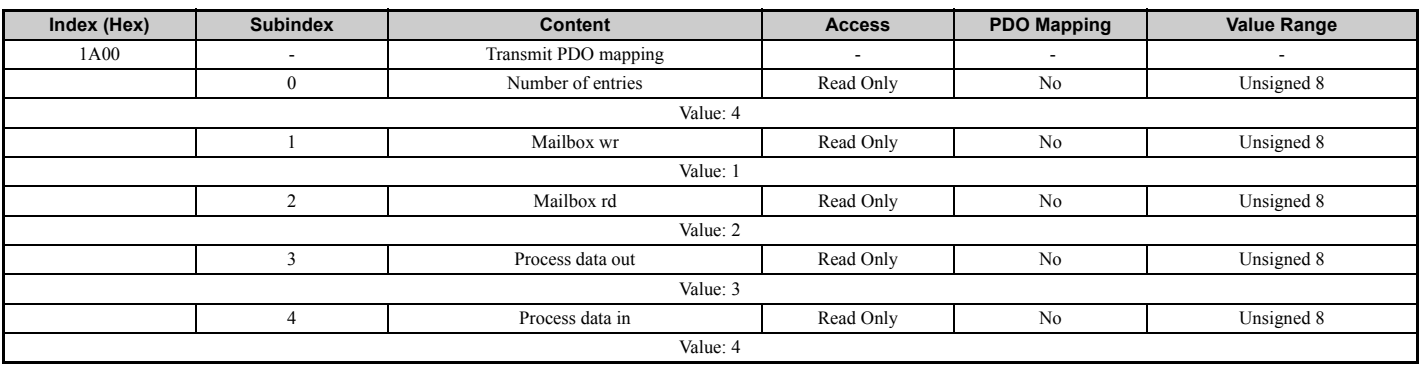

# <span id="page-23-0"></span>**1C12 (Hex) - Sync Manager RxPDO assign**

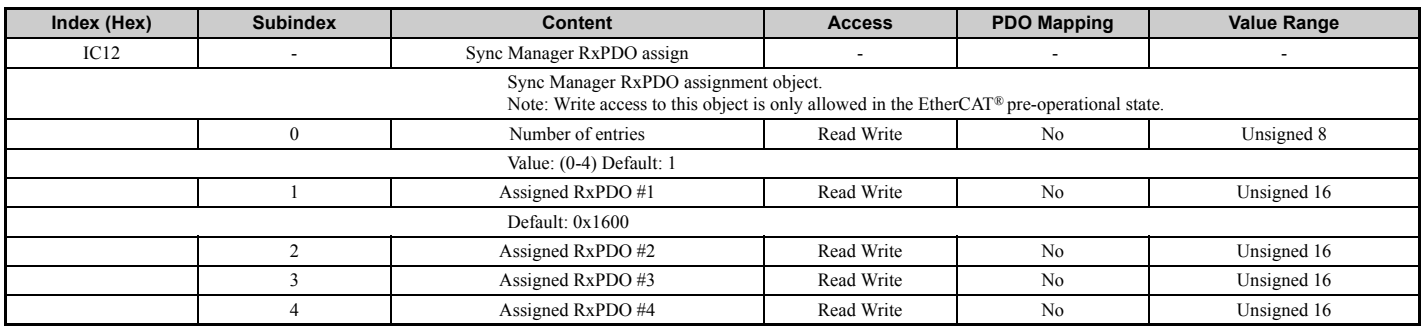

# <span id="page-23-1"></span>**1C13 (Hex) - Sync Manager TxPDO assign**

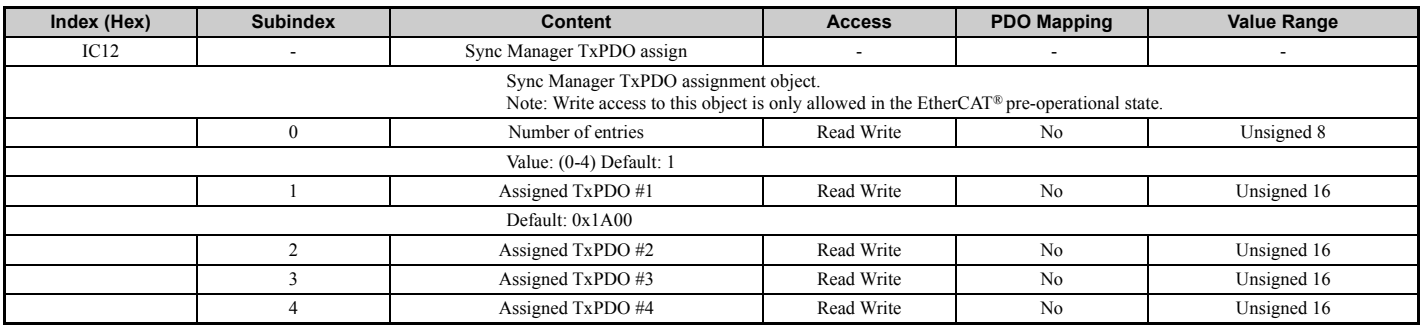

# **Manufacturer Specific Profile Objects (DS 301)**

The SI-ES3 option offers the manufacturer specific objects listed below. These objects are specific to Yaskawa products and are therefore not available on other EtherCAT® products.

The manufacturer specific objects list consists of objects that have predefined, non-changeable content and objects that are configurable. The content of configurable objects can be determined by linking these objects to drive parameters, monitors or MEMOBUS/Modbus registers (refer to *[Selectable Object Content on page 35](#page-34-1)*).

Input objects are processed in a cycle of 2 ms. Output objects are, depending on the object, updated in a cycle of either 2 ms or 8 ms. The update cycle cannot be changed.

#### <span id="page-23-2"></span>■ 2000 (Hex) - Operation Command

This object is used for starting and stopping the drive, for controlling the multi-function digital input terminals, as well for triggering and resetting faults.

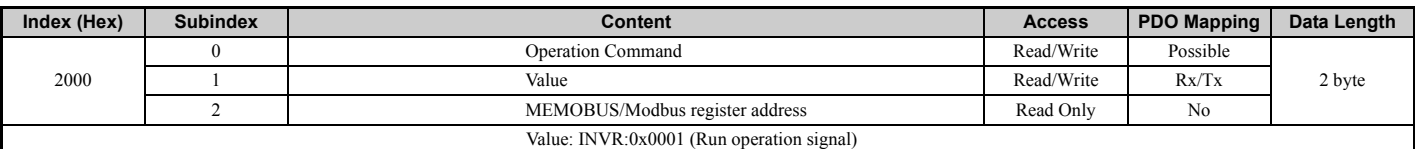

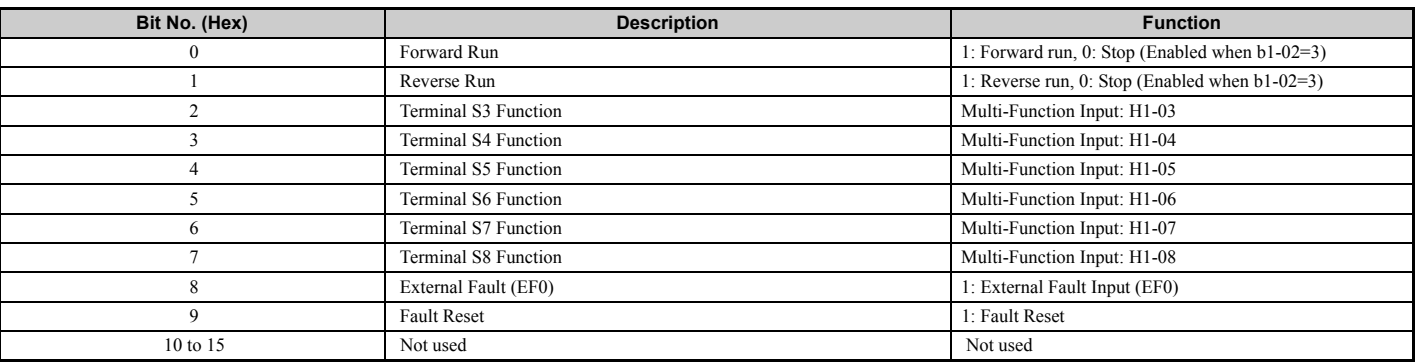

# <span id="page-24-0"></span>**2010 (Hex) - Speed Reference/Speed Limit**

Sets the speed reference or speed limit. The unit of this value depends on the setting of the drive parameter o1-03.

The value will be used as the speed reference for speed control (d5-01 = 0) or as the speed limit in torque control (d5-01 = 1).

**Note:** The availability of the torque control function depends on the drive and the selected control mode. For details refer to the technical manual for the drive.

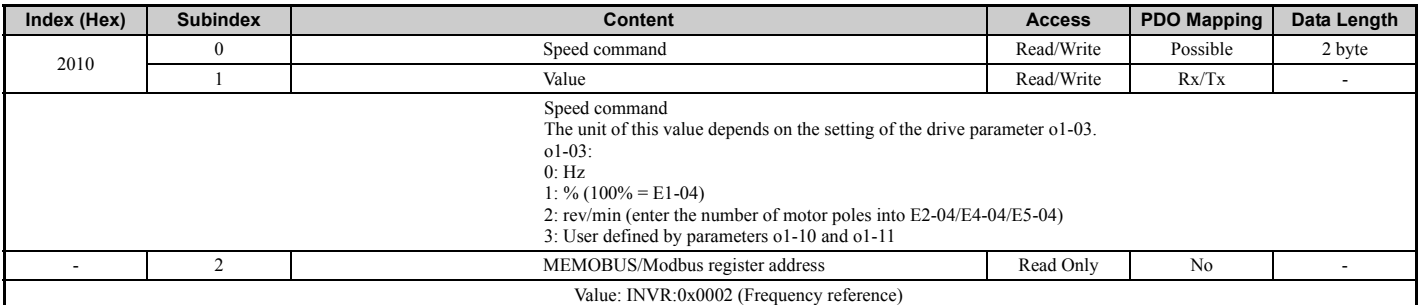

#### <span id="page-24-1"></span>**2020 (Hex) - Torque Reference/Torque Limit**

This object sets the torque reference or the torque limit in units of 0.1%. In order to use this object set drive parameter F6-06 to 1.

The value will be used as the torque reference for torque control (d5-01 = 1) or as the torque limit in speed control (d5-01 = 0).

Note: The availability of the torque control and torque limit function depends on the drive and the selected control mode. For details refer to the technical manual for the drive.

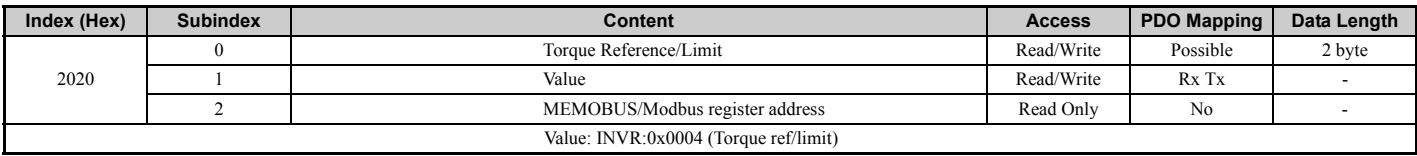

#### <span id="page-24-2"></span>**2030 (Hex) - Torque Compensation**

This object sets the torque compensation in units of 0.1%.

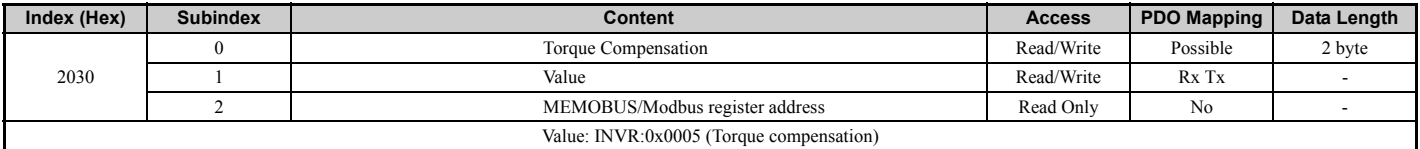

#### <span id="page-24-3"></span>**2040 (Hex) - MEMOBUS/Modbus Read Request**

This object can be used to read out the content of drive MEMOBUS/Modbus registers. The address of the MEMOBUS/Modbus must be written in byte 3 and 4 of Subindex 1, bytes 1 and 2 have to be set to 0. After sending a MEMOBUS/Modbus Read Request to the drive, the MEMOBUS/ Modbus register content can be read out from object 2140H.

For more details on MEMOBUS/Modbus address and data, refer to the MEMOBUS/Modbus/Modbus Data Table in Appendix C of the technical manual for the drive.

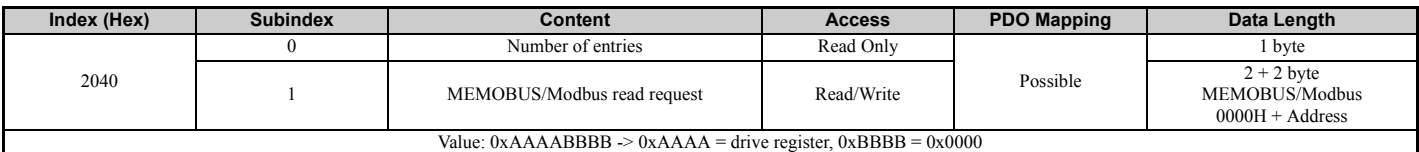

#### <span id="page-24-4"></span>**2050 (Hex) - MEMOBUS/Modbus Write Request**

Using this object, drive MEMOBUS/Modbus registers can be written. The data must be written in byte 1 and 2 of Subindex 1, the MEMOBUS/ Modbus address must be written in bytes 3 and 4. After sending a MEMOBUS/Modbus Write Request to the drive, the response can be read from object 2150H.

For more details on MEMOBUS/Modbus address and data, refer to the MEMOBUS/Modbus Data Table in Appendix C of the technical manual for the drive.

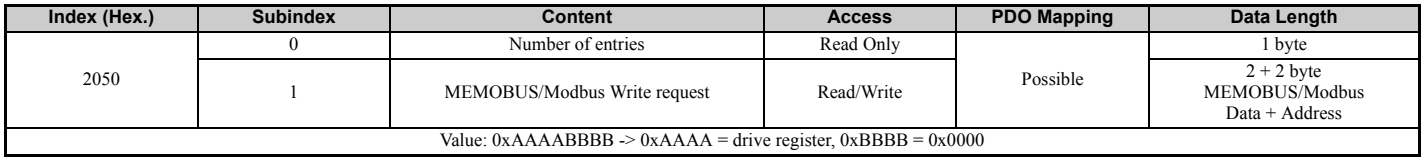

# **9 Object Dictionary**

# <span id="page-25-0"></span>**2060 (Hex) - MEMOBUS/Modbus Unlimited ENTER Command**

Depending on the drive parameter H5-11 setting, an ENTER command must be used to activate drive parameters changed via MEMOBUS/Modbus Write Commands. The Unlimited ENTER command activates parameters in the drive RAM only. If the drive power is cycled, parameter changes are lost. If more than one parameter has been changed, it is enough to send only one ENTER command after the last parameter change. Doing so will activate all changed parameters. This ENTER command can be used without limitations.

To execute this type of ENTER command, "save" (73H + 61H + 76H + 65H) has to be written in object 2060H, subindex 0.

Read value: 0x00000001 (Execute on command)

INVR:0x0910 (Un-Memorized ENTER command)

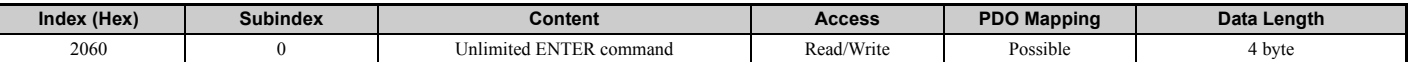

#### <span id="page-25-1"></span>**2070 (Hex) - MEMOBUS/Modbus Limited ENTER Command**

Depending on the drive parameter H5-11 setting, an ENTER command must be used to activate drive parameters changed via MEMOBUS/Modbus Write Commands. The limited ENTER command activates parameters in the drive's RAM and saves them to the EEPROM. When power supply loss occurs or the power supply is cycled, the drive will operate using the saved parameters. If more than one parameter has been changed, it is sufficient to send only one ENTER command after the last parameter change. Doing so will activate all changed parameters. This type of ENTER command can be applied approximately 100,000 times and should be used only when necessary.

To execute this type of ENTER command, "save" (73H + 61H + 76H + 65H) has to be written in object 2070H, subindex 0.

Read value: 0x00000001 (Execute on command)

INVR:0x0900 (Memorized ENTER command)

Note: Write access to this object is only allowed in the EtherCAT® pre-operational state.

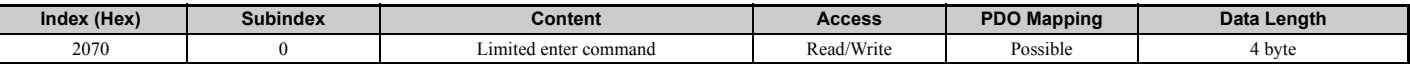

# <span id="page-25-2"></span>**2080 to 3100 (Hex) - Freely Configurable Input Objects**

The content of these objects can be freely selected by linking them to drive MEMOBUS/Modbus registers. Refer to *[Selecting the Object Content](#page-34-2)  [on page 35](#page-34-2)* for details.

<span id="page-25-4"></span>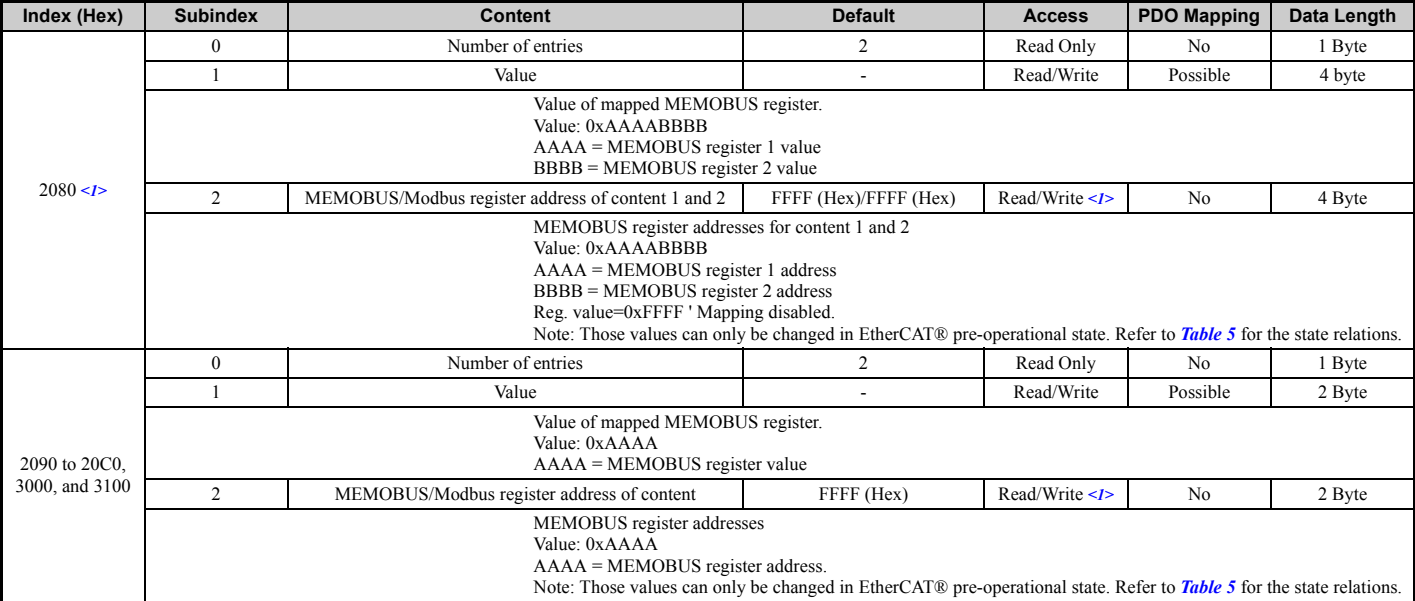

<1> Read/Write access when SI-ES3 is in the Pre-Operational state, Read only access if the SI-ES3 is in the Operational state or if the drive is running.

#### <span id="page-25-3"></span>■ 20D0 (Hex) - FM analog output 1

This object controls the FM analog output value.

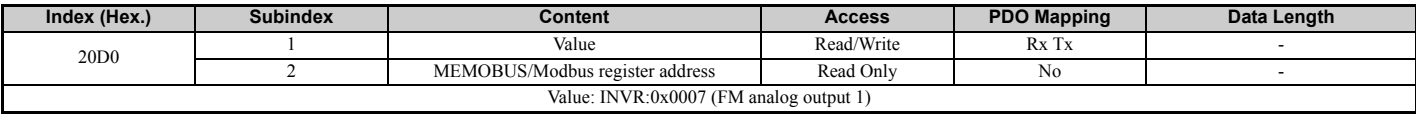

# <span id="page-26-0"></span>■ 20E0 (Hex) - AM analog output 2

This object controls the AM analog output value.

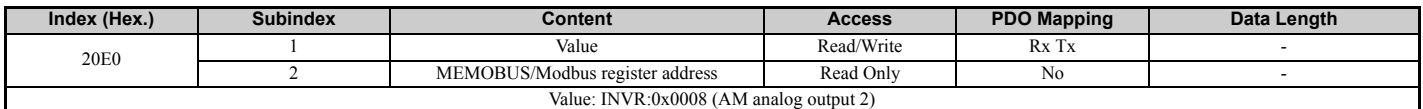

#### <span id="page-26-1"></span>**20F0 (Hex) - Multi-function DO output**

This object controls the multi-function DO outputs.

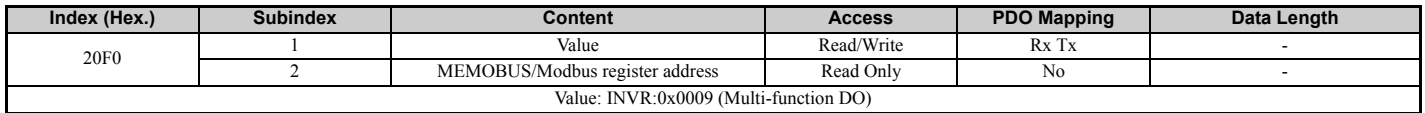

# <span id="page-26-2"></span>**2100 (Hex)/2101 (Hex) - Drive Status**

These objects can be used to monitor the drive status. The value in object 2100 (Hex) is not filtered.

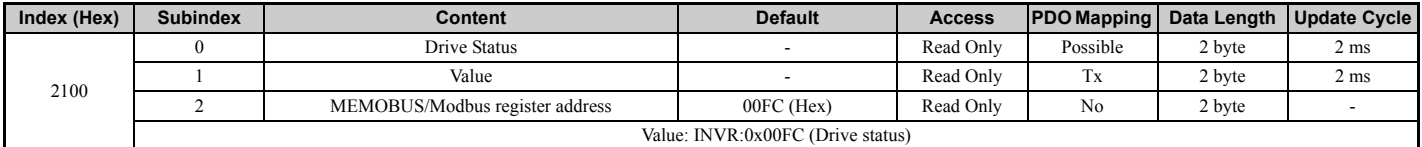

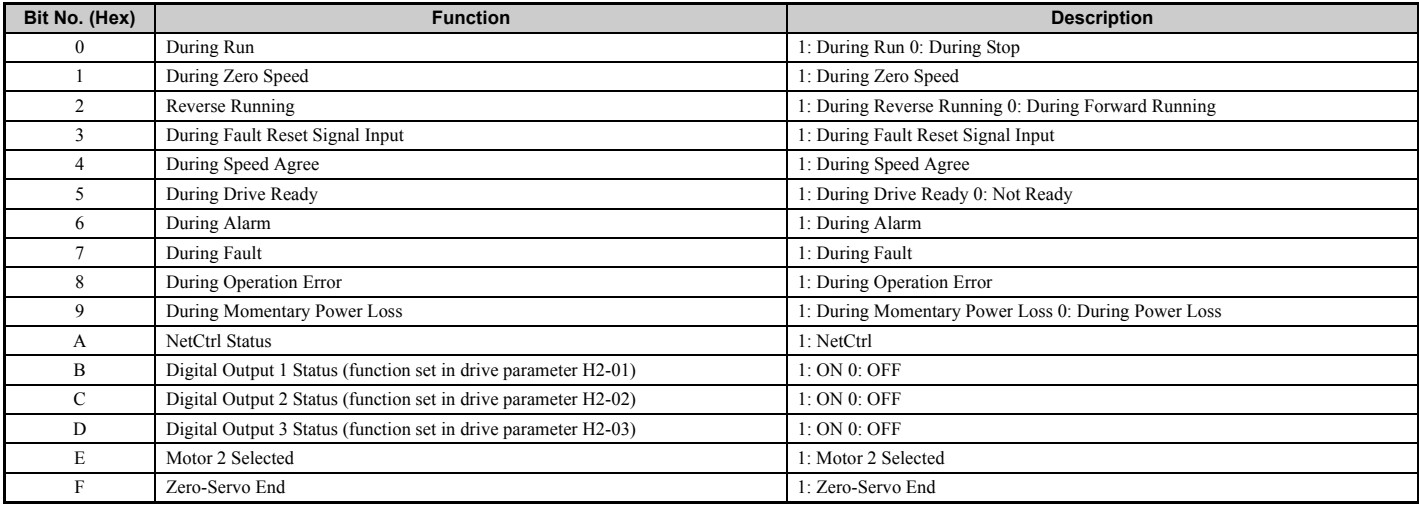

# <span id="page-26-3"></span>■ 2110 (Hex) - Output Frequency

This object can be used to monitor the drive output frequency. The unit of the monitor value is determined by drive parameter o1-03. 0: Hz

- 1:  $\%$  (100% = E1-04)
- 2: r/min (enter the number of motor poles into E2-04/E4-04/E5-04)
- 3: User defined by parameters o1-10 and o1-11

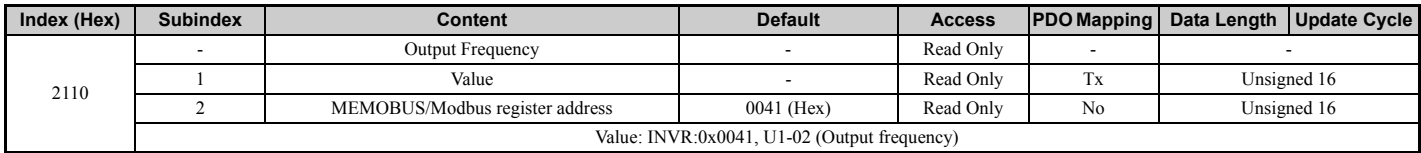

#### <span id="page-26-4"></span>**2120 (Hex) - Output Current**

This object can be used to monitor the drive output current in units of Ampere. The current value resolution is the same as in drive monitor U1-03 (for details refer to the technical manual of the drive).

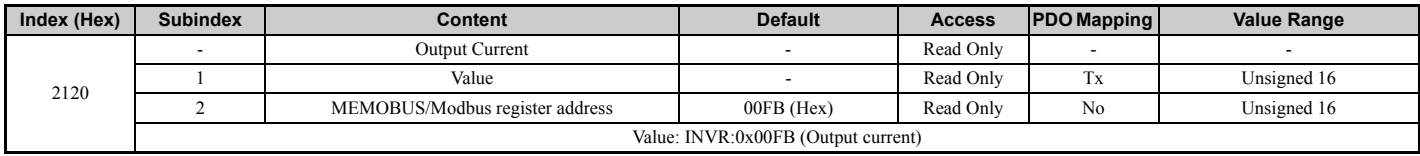

# <span id="page-27-0"></span>**2130 (Hex) - Output Torque Reference**

This object can be used to monitor the output torque reference.

The availability of this object content depends on the drive control mode. If the selected control mode does not support this monitor (equal to drive monitor U1-09), the torque reference monitor value will be 0. Refer to the drive technical manual for details.

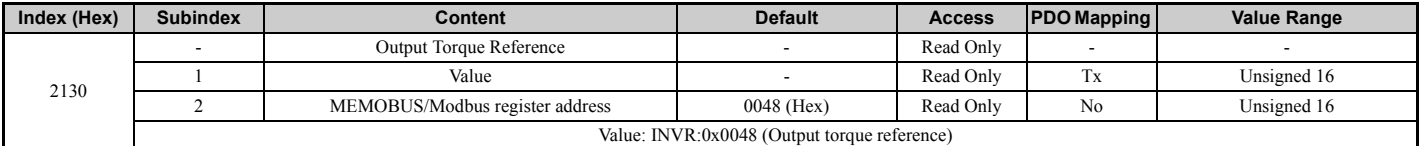

# <span id="page-27-1"></span>**2140 (Hex) - MEMOBUS/Modbus Read Response**

This object contains the data of the drive MEMOBUS/Modbus register specified in object 2040 (Hex). Bytes 1 and 2 of subindex 1 will contain the data, bytes 3 and 4 will contain the MEMOBUS/Modbus Address read.

0xAAAABBBB ->

 $0xAAA =$  drive register

 $0xBBBB = Data$ 

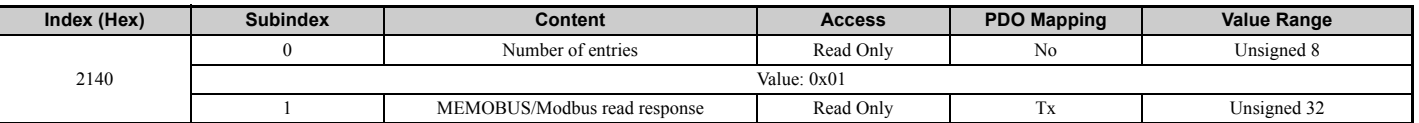

# <span id="page-27-2"></span>**2150 (Hex) - MEMOBUS/Modbus Write Response**

This object contains the response from the drive when writing a drive parameter using a MEMOBUS/Modbus write command (object 2050 (Hex)). Bytes 1 and 2 of subindex 1 will contain the data that were written, bytes 3 and 4 will contain the MEMOBUS/Modbus Address that was written to.

Value:

 $0xAAAABBBB$  ->

 $0xAAA =$  drive register

 $0xBBBB = Data$ 

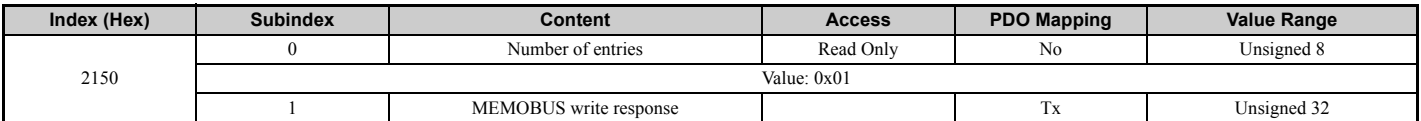

# <span id="page-27-4"></span>**2155 (Hex) - PDO Parameter Write Response**

Note: Object only available in EtherCAT® SAFE\_OP or OPERATIONAL state. Object data is always cleared when a transition from PRE\_OP ' SAFE\_OP is done.

This object contains the response from the drive when writing a drive parameter directly using a RxPDO. Byte 1 and 2 contain the last RxPDO number that caused the error. Byte 3 contains the number of errors. The error counter is increased when an NOID Online-DRV control data write is flagged as invalid by the drive (INVSTS2: Bit6, Control command error or local option RxPDO error). This object can only be read if the SI-ES3 option is in Operational state.

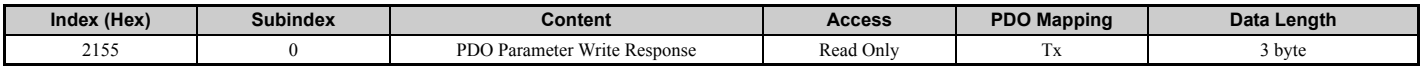

# <span id="page-27-3"></span>**2160 (Hex) - MEMOBUS/Modbus Not Limited Enter Command Response**

This object contains the response from the drive when writing an Enter command using object 2060 (Hex).

Response values:

OK: 0x65766173

ERR: MEMOBUS error code or SDO abort code if SDO request.

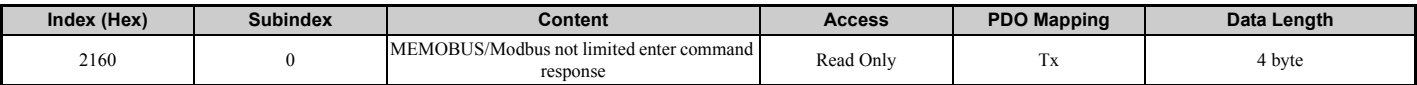

# <span id="page-28-0"></span>■ 2180 (Hex) to 21E0 (Hex) - Configurable Output Objects

Note: This value can only be changed in EtherCAT<sup>®</sup> pre-operational state

The content of these objects can be selected by linking them to drive MEMOBUS/Modbus registers.

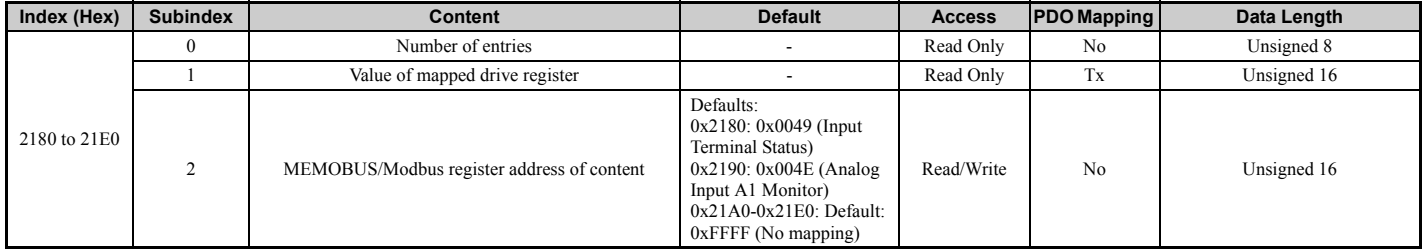

#### **21F0 (Hex) - Configurable Output Object**

**Note:** This value can only be changed in EtherCAT® pre-operational state.

The content of this object can be selected by linking them to drive MEMOBUS/Modbus registers.

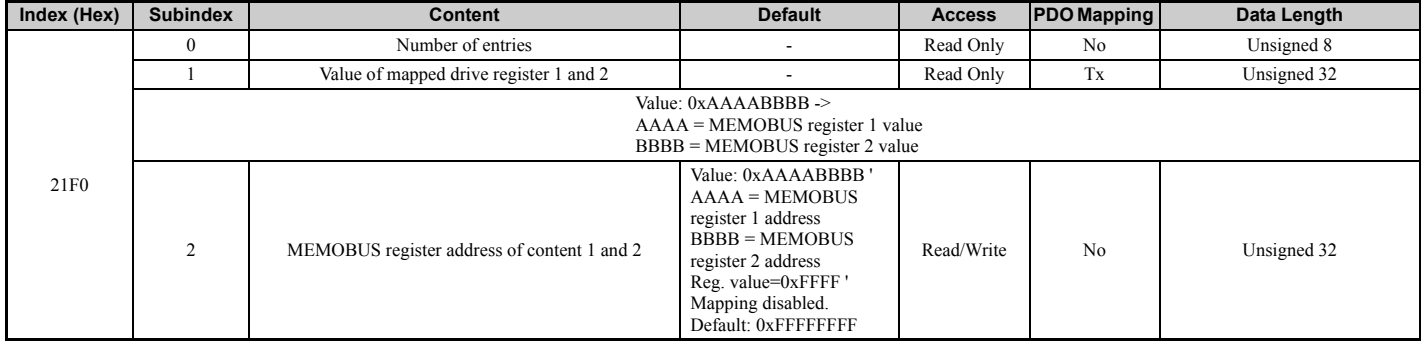

# <span id="page-28-1"></span>**2200 (Hex) - Motor Speed**

This object can be used to monitor the motor speed. The value in object 2200 (Hex) is not filtered. Setting units are determined by o1-03.

The availability of the object content depends on the drive control mode. If the selected control mode does not support this monitor (equal to drive monitor U1-05), the object value will be 0. Refer to the drive technical manual for details.

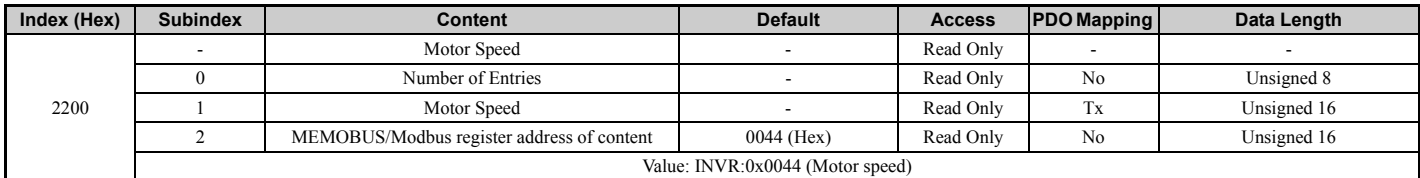

#### <span id="page-28-2"></span>**2210 (Hex) - DC Bus voltage**

This object can be used to monitor the DC BUS voltage.

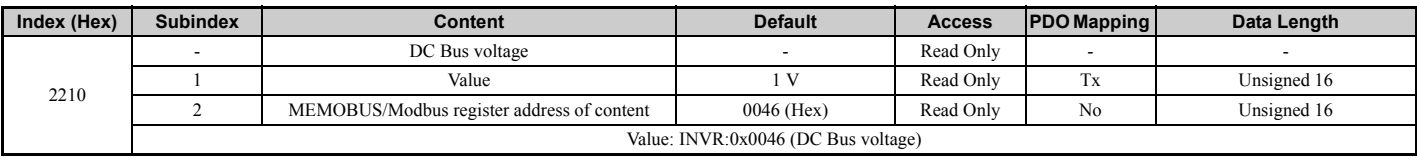

## <span id="page-28-3"></span>**2220 (Hex) - Analog Input Monitor A1**

This object can be used to display the analog input A1 level: 100% when input is 10 V.

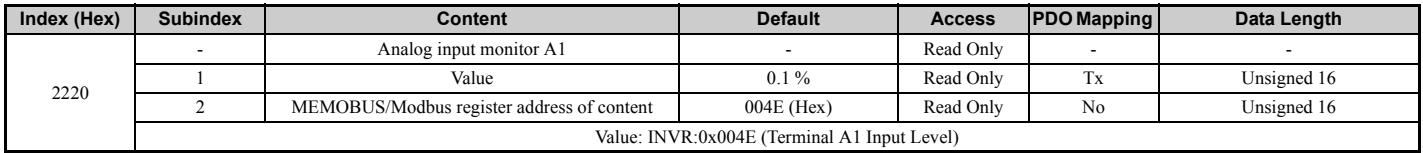

# **9 Object Dictionary**

# <span id="page-29-1"></span>**2240 (Hex) - Analog Input Monitor A2**

This object can be used to display the analog input A2 level: 100% when input is 10 V.

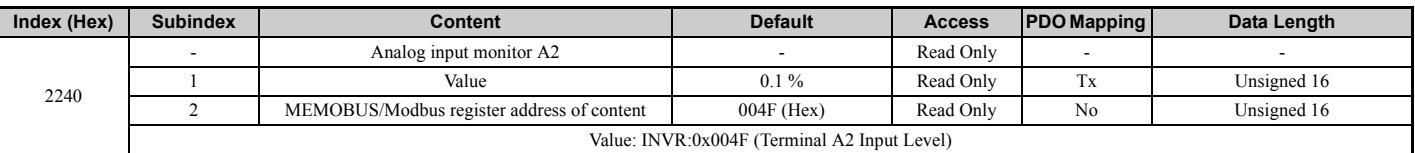

## <span id="page-29-2"></span>**2260 (Hex) - Analog Input Monitor A3**

This object can be used to display the analog input A3 level: 100% when input is 10 V.

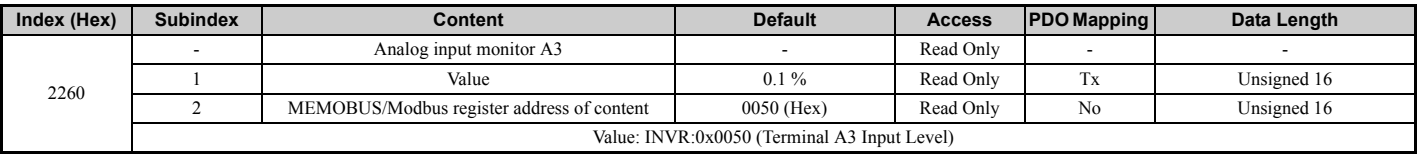

# <span id="page-29-3"></span>**2270 (Hex) - Drive DI Input**

This object can be used to display the input terminal status.

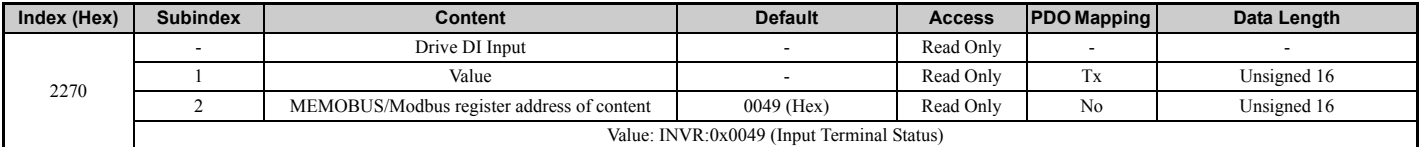

# <span id="page-29-0"></span>**4000 (Hex) - Option NVS FATAL Record**

Internal FATAL NVS record for debugging purposes.

Note: Writing 0xFB to sub-index 0 will clear the record in NVS memory.

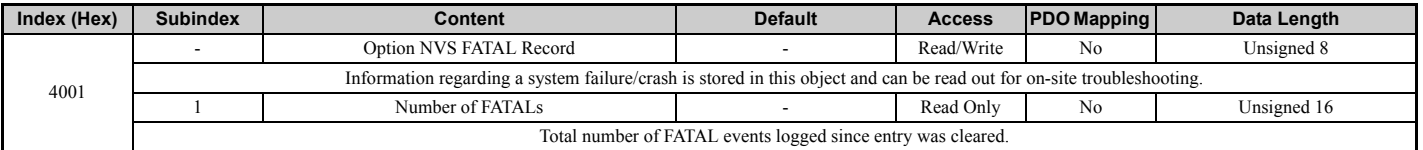

## <span id="page-29-4"></span>**4001 (Hex) - Option Info + Status Record**

Provides general information of option system firmware parts and internal system states.

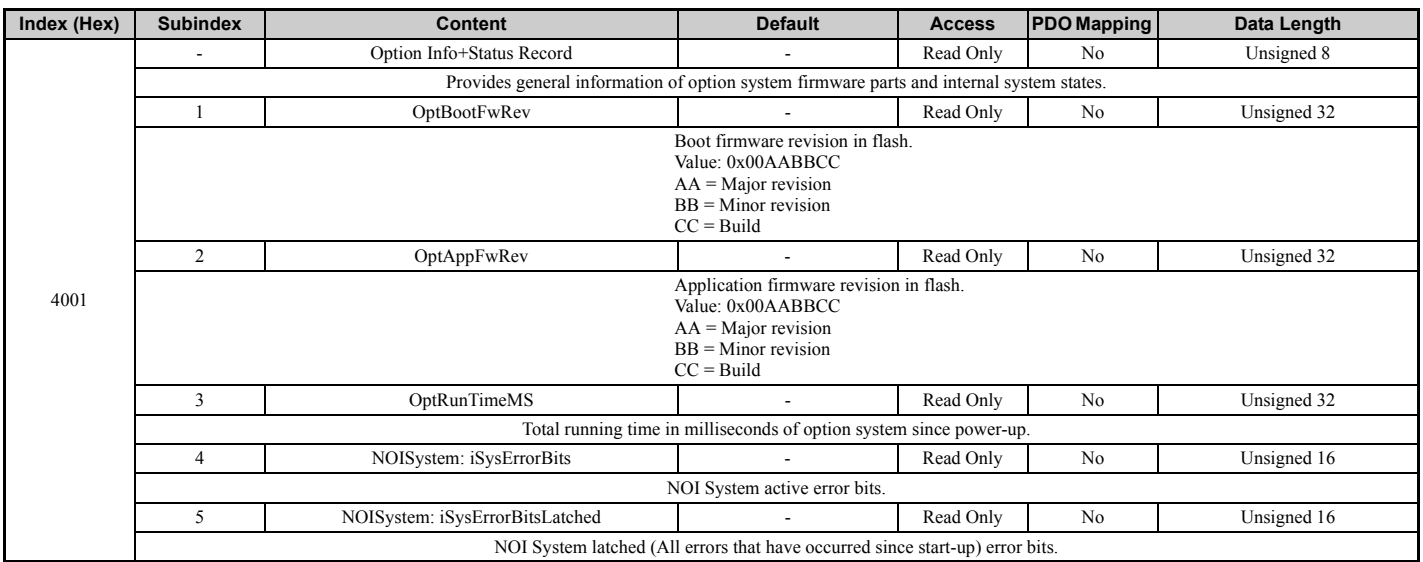

# **Drives and Motion Profile Objects (DSP 402)**

The drive supports the Drive and Motion Profile DSP 402 Velocity Mode. Before using the Velocity Mode objects the following parameters have to be set up in the drive:

• The number of motor poles must be set to E2-04.

• The frequency reference and output frequency display unit must be set to r/min by setting parameter o1-03 = 2.

If these settings are not done properly, the Velocity Mode objects can not be used or the drive might not operate as expected.

Note: Drive and Motion Control (DSP 402) cannot be set or referenced unless o1-03 = 2.

### <span id="page-30-0"></span>**6040 (Hex) - Controlword**

This object sets the device to different states.

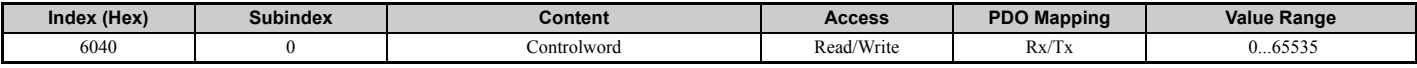

#### <span id="page-30-1"></span>**6041 (Hex) - Statusword**

This object shows different states of the device.

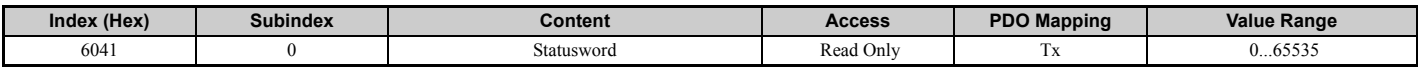

## <span id="page-30-2"></span>**6042 (Hex) - vl Target Velocity**

This object sets the speed reference and the run command. It is internally multiplied with the vl dimension factor (604C). Can be set when the status in Control word 6040 (Hex) is "Operation Enable".

INVR:0x0010 (Reference frequency in rpm)

If vl target velocity is < 0 value will be converted to positive before writing it to INVR:0x0010. Also 0x6040 ENABLE\_OP command will be processed as RUN REV order.

If target velocity  $>= 0$  value will be used natively in INVR:0x0010 and 0x6040 ENABLE\_OP command will be processed as RUN FWD order.

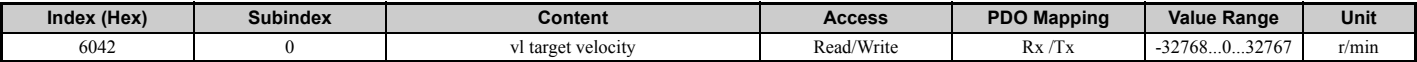

#### <span id="page-30-3"></span>**6043 (Hex) - vl Velocity Demand**

The vl velocity effort is the output frequency of the drive to the motor.

INVR:0x003E (Output frequency in rpm)

If (INVR:0x00FC#0x0004 = 1) value in INVR:0x003E will be turned to negative to indicate REV operation mode.

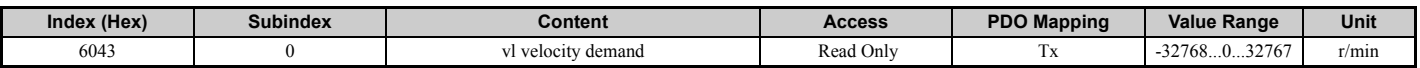

#### <span id="page-30-4"></span>**6044 (Hex) - vl Velocity Control Effort/Actual Value**

The V1 control effort is the motor speed.

INVR:0x00AC (Motor speed in rpm)

If  $(INVR:0x00FC#0x0004 = 1)$  value in INVR:0x00AC will be turned to negative to indicate REV operation mode.

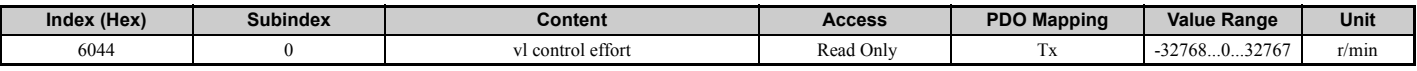

#### <span id="page-30-5"></span>**6046 (Hex) - vl Velocity Min Max Amount**

This object provides two subindexes to set the minimum and maximum speed reference in r/min.

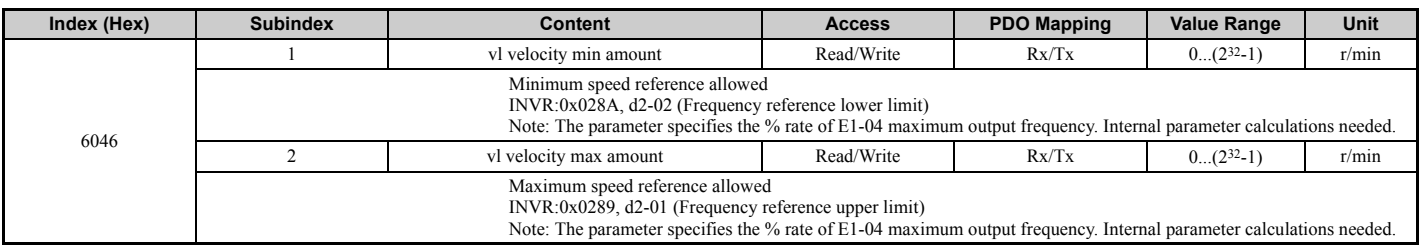

# <span id="page-31-0"></span>**6048 (Hex) - vl Velocity Acceleration**

The vl velocity acceleration specifies the acceleration time. The quotient of the subindexes delta speed and delta time determines the acceleration time. The object values correspond to the acceleration time setting in the drive.

Behavior: At power-up option will sync the E1-04 (Max output frequency) against the delta speed (sub-index 1) and calculate the delta time (subindex 2) accordingly. If the E1-04 (Max output frequency) changes during runtime the option will adapt the internal delta speed attribute according the change of E1-04 linearly to provide the proper delta-speed.

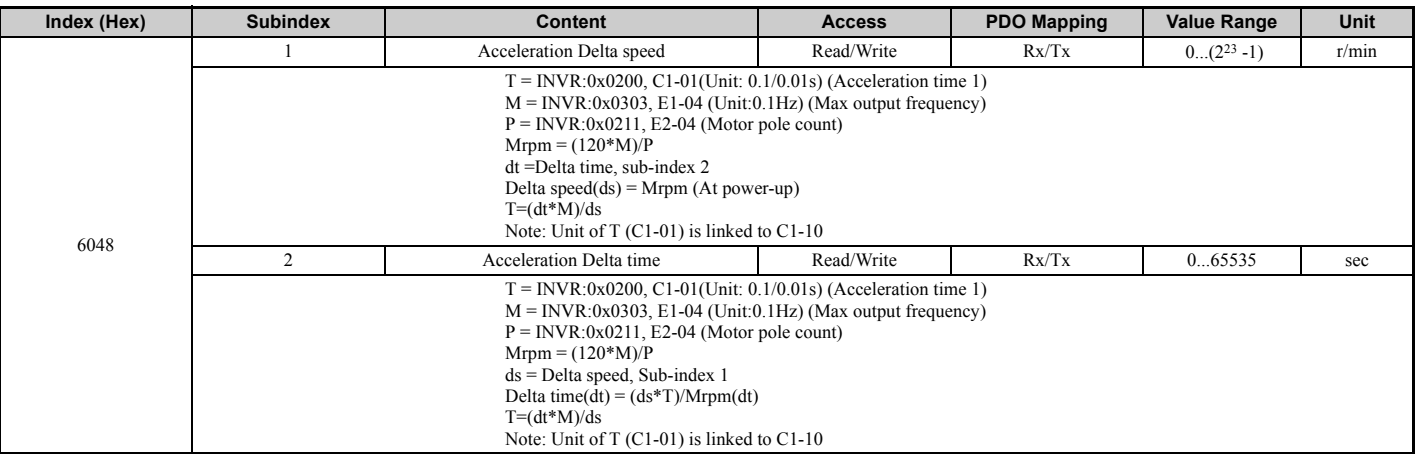

## <span id="page-31-1"></span>**6049 (Hex) - vl Velocity Deceleration**

The vl velocity min max amount specifies the deceleration time. The quotient of the subindexes delta speed and delta time determines the deceleration time. The object values correspond to the deceleration time setting in the drive.

Behavior: At power-up option will sync the E1-04 (Max output frequency) against the delta speed (sub-index 1) and calculate the delta time (subindex 2) accordingly. If the E1-04 (Max output frequency) changes during runtime the option will adapt the internal delta speed attribute according the change of E1-04 linearly to provide the proper delta-speed.

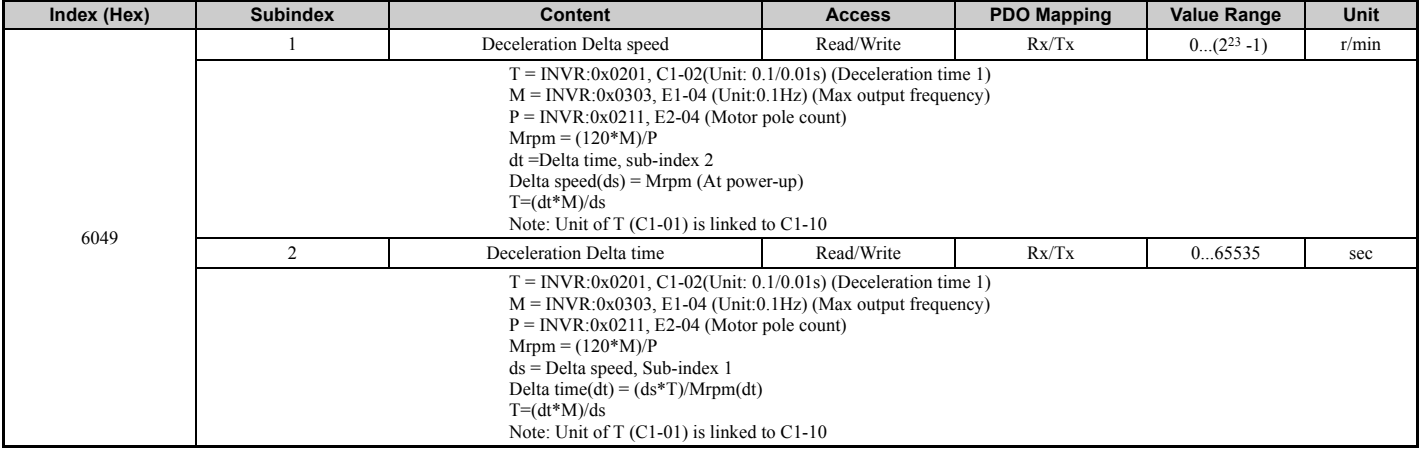

# <span id="page-32-1"></span>**604A Hex) - vl Velocity Quick Stop**

The vl velocity quick stop specifies the quick stop ramp. The quotient of the subindexes delta speed and delta time determines the quick stop ramp time. The object values correspond to the fast stop time setting in the drive.

Behavior: At power-up option will sync the E1-04 (Max output frequency) against the delta speed (sub-index 1) and calculate the delta time (subindex 2) accordingly. If the E1-04 (Max output frequency) changes during runtime the option will adapt the internal delta speed attribute according the change of E1-04 linearly to provide the proper delta-speed.

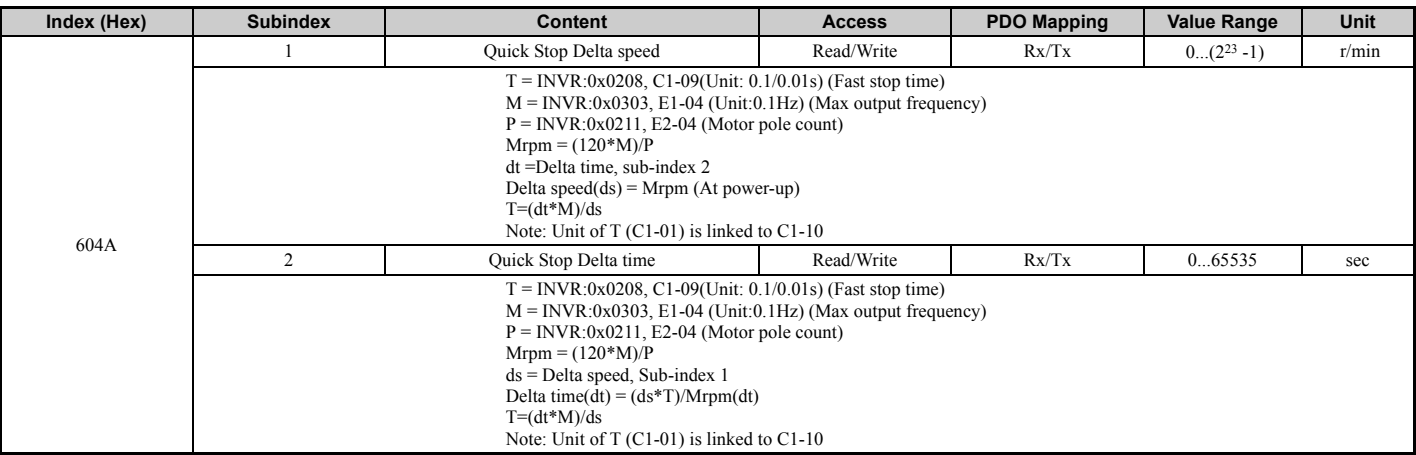

#### <span id="page-32-2"></span>**604C (Hex) - vl Dimension Factor**

The vl dimension factor is multiplied with the target velocity. The quotient of the subindexes vl dimension factor numerator and vl dimension factor denominator determines the vl dimension factor.

Default Value = 1

This parameter affects other objects such as:

 $0x6042$  vl target velocity,

0x6043 vl velocity demand.

0x6044 vl control effort

0x6046 vl velocity min max amount.

0x6048 vl velocity acceleration

0x6049 vl velocity deceleration

0x604A vl velocity quick stop.

and is always used in a product (multiplication).

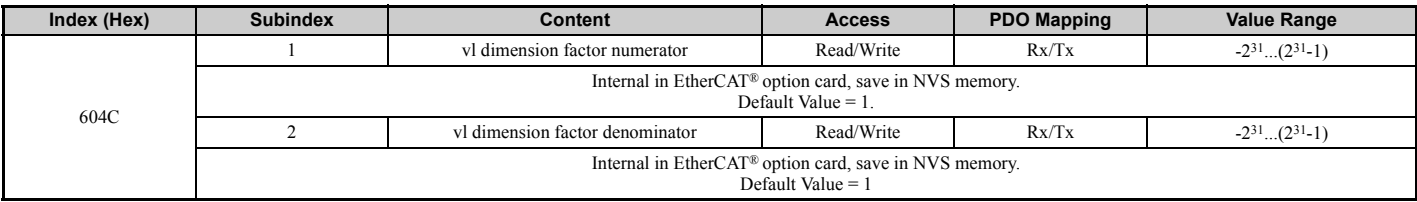

# <span id="page-32-3"></span>**604D (Hex) - vl Pole Number**

The vl pole number sets the number of motor poles and is used to calculate all speed related values in r/min. This value corresponds to the number of motor poles setting in the drive.

INVR:0x0311, E2-04 (Number of motor poles)

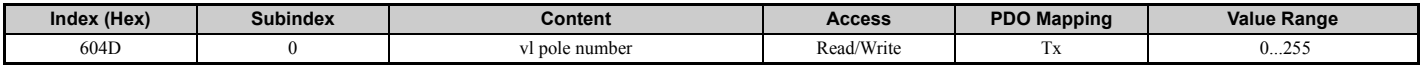

#### <span id="page-32-0"></span>■ 6060 (Hex) - Modes of Operation

This object sets the mode of the device. The object supports 2 (Velocity Mode) only. Value: 2: Velocity mode.

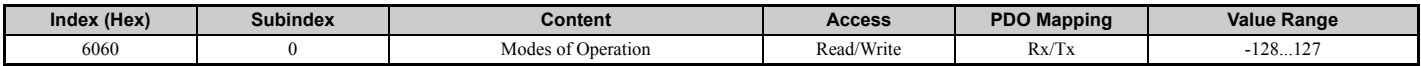

# <span id="page-33-2"></span>■ 6061 (Hex) - Modes of Operation Display

This object shows the mode of the device. The object supports 2 (Velocity Mode) only.

Value: 2: Velocity mode.

Value: -2: Vendor control mode.

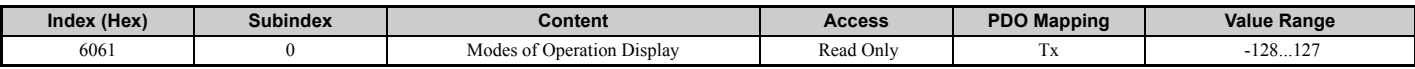

# <span id="page-33-0"></span>**60FD (Hex) - Digital Inputs**

This object contains the drive digital output status (seen as input to the network).

The content of this object is equal to drive MEMOBUS/Modbus register 004A (Hex) (drive output terminal status monitor U1-11) and depends on the drive the SI-ES3 option card is used with. For details on the content of this register refer to the technical manual for the drive.

Bit defines:

 $0-15$  = reserved (Set to zero)

 $16-31 = \text{INVR}:0x004A, \text{U1-11}$  (Output terminal status)

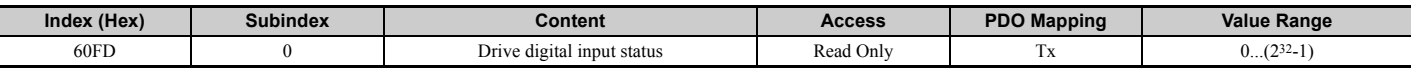

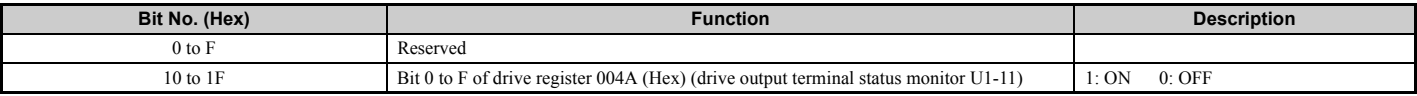

# <span id="page-33-1"></span>**60FE (Hex) - Digital Outputs**

This object is used to set drive digital inputs (seen as output from the network).

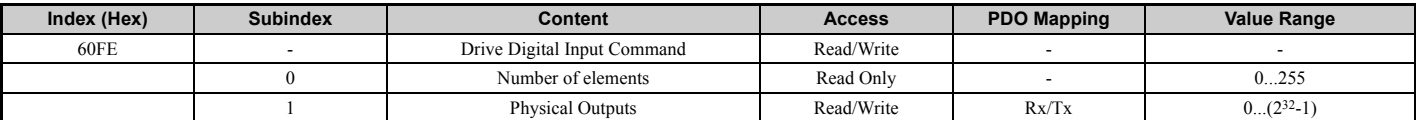

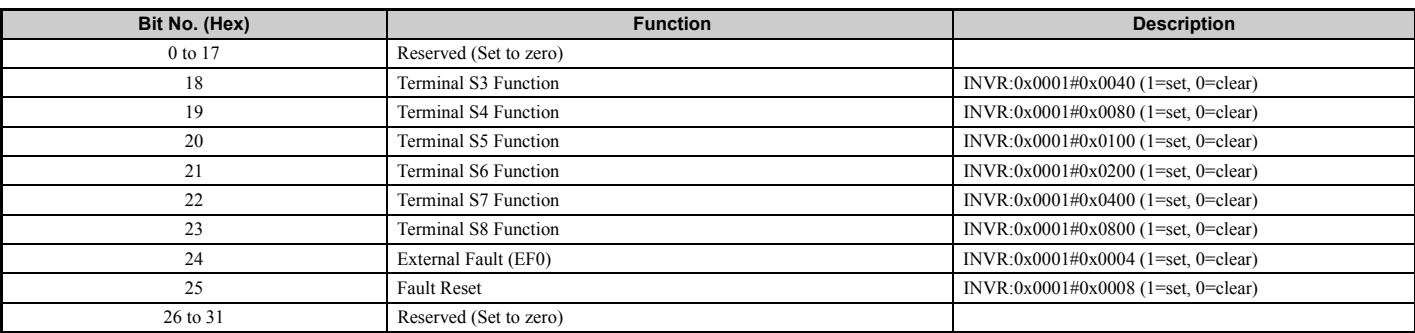

# <span id="page-34-0"></span>**10 Configuring Manufacturer Specific CANopen Objects**

This section describes the configuration of manufacturer specific objects that support content selection.

# <span id="page-34-1"></span>**Selectable Object Content**

All parameters, monitors and other control registers in the drive are represented by their MEMOBUS/Modbus register. The EtherCAT® option card allows the user to select the content of some manufacturer specific objects by mapping them to any of the drives MEMOBUS registers, so that those objects can be set up to contain the value of drive parameters, monitors as well as other MEMOBUS/Modbus registers (e.g. alarm and fault status, etc.). Refer to the drive Technical Manual for details on available MEMOBUS/Modbus registers.

## <span id="page-34-2"></span>**Selecting the Object Content**

Objects with selectable content have the following structure.

<span id="page-34-3"></span>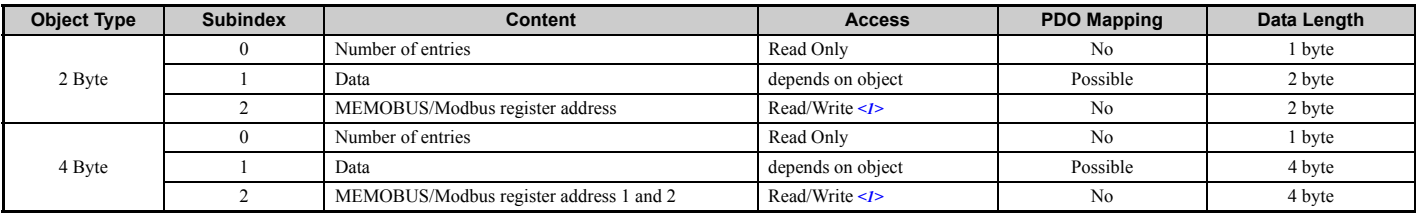

<1> Read/Write access when SI-ES3 is in the Pre-Operational state, Read only access if the SI-ES3 is in the Operational state or if the drive is running.

To map the content of a certain MEMOBUS/Modbus register of the drive to subindex 1 of an object, the MEMOBUS/Modbus register address must be written to subindex 2 of the object.

#### **Examples**

- In order to map the drive output power monitor (U1-08, 0047 (Hex)) to output object 21A0 (Hex), write 0047 (Hex) to subindex 2 of object 21A0 (Hex).
- In order to map the speed reference 1 (d1-01, 0280 (Hex)) to input object 2090 (Hex), write 0280 (Hex) to subindex 2 of object 2090 (Hex).
- In order to map the input terminal status (U1-10, 0049 (Hex)) and output terminal status (U1-11, 004A (Hex)) to output object 21F0 (Hex) (4 Byte), write 0049 (Hex) to the higher and 004A (Hex) to the lower word of object 2090 (Hex), subindex 2.

#### **Limitations of Object Content Selection**

The following limitations have to be considered when setting the content of an object.

- The object content can only be changed when the SI-ES3 option card is in Pre-Operational state and drive is stopped (Run command not active).
- The SI-ES3 can not be switched to the Operational state until the content selection process is complete. Otherwise, an emergency message (code 6301 (Hex)) will be sent.
- When object content selection is ongoing, no other request or command, including Run, should be sent to the drive. Otherwise, an error message or an emergency message (code 6301 (Hex)) will be sent.
- For 4 byte input objects, MEMOBUS/Modbus register numbers below 0100 (Hex) can be linked in any combination. If MEMOBUS/Modbus register numbers above 00FF (Hex) are linked to a 4 byte object, the MEMOBUS/Modbus register numbers must be consecutive.

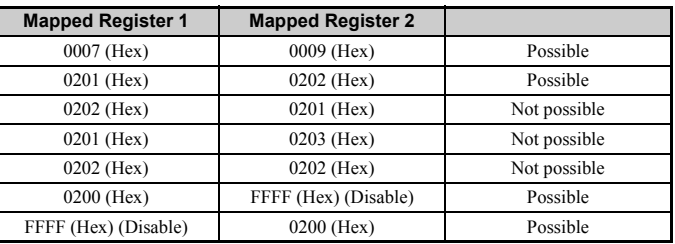

- Register numbers must not be consecutive for 4 Byte output objects.
- A MEMOBUS/Modbus register can no be mapped to two or more objects at the same time.
- MEMOBUS/Modbus registers 0001 (Hex), 0002 (Hex), 0004 (Hex), 0005 (Hex), 0007 (Hex), 0008 (Hex), 0009 (Hex), and 0014 (Hex) are already linked to not changeable input objects and can not be linked to any object with selectable content. Trying to map one of those registers to an input object will result in an error message.

# <span id="page-35-0"></span>**11 Process Data Objects (PDO)**

PDOs (Process Data Object) will be used for I/O exchange. PDOs are mapped to objects during configuration (PRE-OPERATIONAL state).

TxPDOs are used to transfer data from the option card and RxPDOs are used to transfer data to the option card.

The module supports at least 8 parameters mapped to RxPDO and 8 parameters mapped to TxPDO.

# **PDOs and Default PDO Setup**

The drive supports 15 Receive and 16 Transmit PDOs. The tables below show available PDOs, their default settings and the objects required to set up when changing the PDO configuration or the PDO mapping.

# **Transmit PDOs (TxPDO)**

The Transmit PDOs have a default mapping according to the table below. The transmit PDOs can be re-mapped by the end user by writing to map objects 0x1A00-0x1A28, please see *[Communication Profile Objects \(DSP 301\) on page 20](#page-19-1)*.

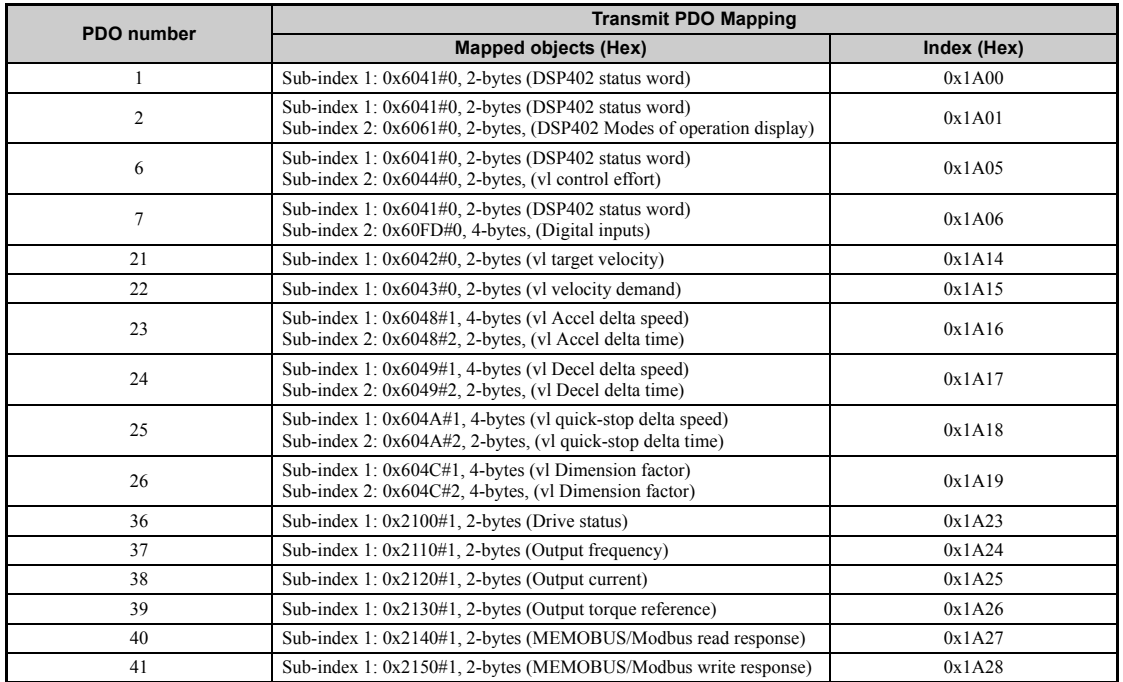

# ■ Receive PDOs (RxPDO)

The Receive PDOs have a default mapping according to the table below. The end user can re-map Receive PDOs by writing to the map objects 0x1600-1628, refer to *[Communication Profile Objects \(DSP 301\) on page 20](#page-19-1)*.

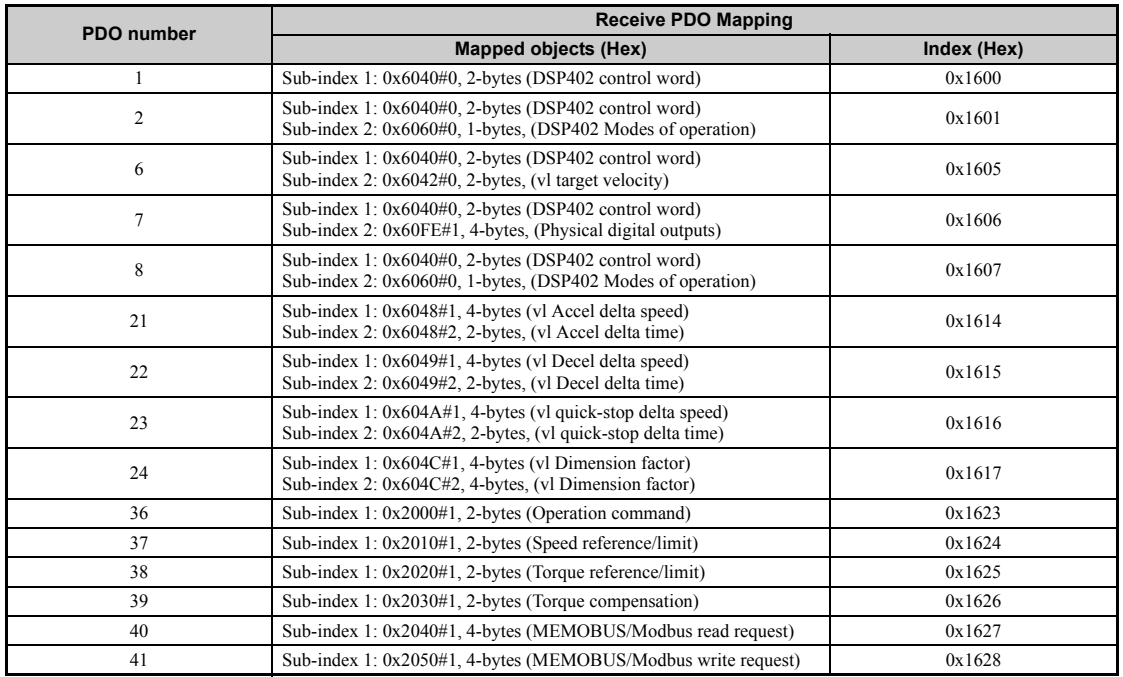

### ■ RxPDO Mapped Drive Registers Above 0x0100 Range

Drive registers above 0x0100 cannot be configured as process data exchanged on each I/F scan cycle. To be able to RxPDO map those objects on EtherCAT® a "slow" IO channel has been realized inside the option system firmware. This slow IO channel is using the overlaid MEMOBUS/ Modbus channel in I/F to write the drive registers required.

When the RxPDO mapping is performed on any drive register and the address is larger than 0x0100 it will be added to the slow IO control set.

ENTER command management for slow IO channel control sets:

- New value only written against drive if it changes from the previously written value.
- If a value update is detected the write will be scheduled directly after the RxPDO EtherCAT® process data cycle is complete.
- If the written value via MEMOBUS/Modbus failed for some reason, i.e. Parameter cannot be written when the drive is running, a new retry will be triggered after 8 ms.
- If a RAM ENTER command is required for the written value to be used by the drive, the ENTER command will be written when the last register that should be updated in an slow IO data scan set update is triggered.
- I.e mapped drive registers: A: 0x0200, B: 0x0201, C: 0x0203
- All three registers change at the same time:
- RAM ENTER command executed with C.
- Only register 0x0200 changes
- RAM ENTER command executed with A.

#### ■ **Objects Managed in Option Slow IO Channel**

<span id="page-36-0"></span>The *[Table 15](#page-36-0)* describes which EtherCAT CoE objects are managed in the slow IO channel.

#### **Table 15 Objects Managed in the Slow IO Channel**

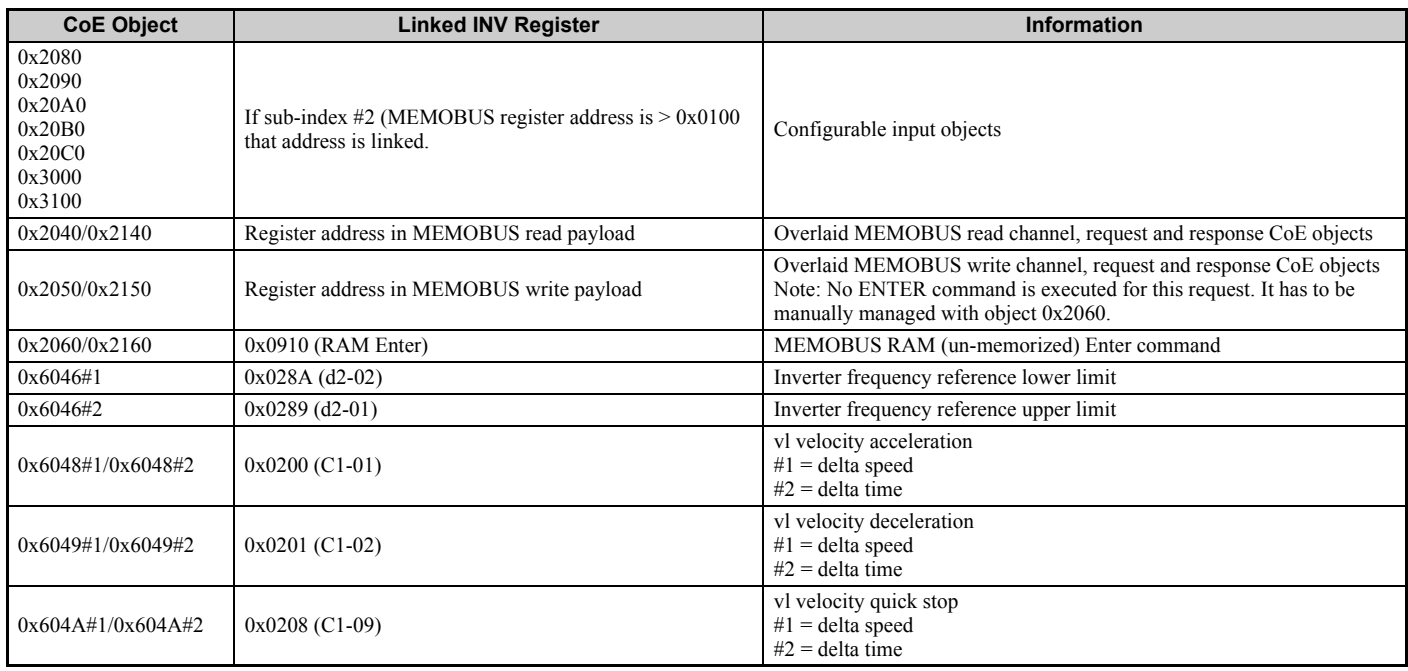

# ■ Option NVS Parameters

This chapter describes the option NVS parameter stored in option EEPROM and how it is managed.

Parameter behavior:

- 
- 1. On first power-up, the option will initialize the EEPROM with the default values for each parameter.<br>2. The option will load the EEPROM stored values on each power-up in runtime after the NOID driver has completed the entered the online processing state.
- 3. When DSP301 CANopen object 0x1010 (Store parameters) receives the 0x65766173 ("save") command in EtherCAT® pre-operational state the<br>option card will store the present values in EEPROM.<br>4. When DSP301 CANopen object 0x1
- default values and store them to EEPROM.

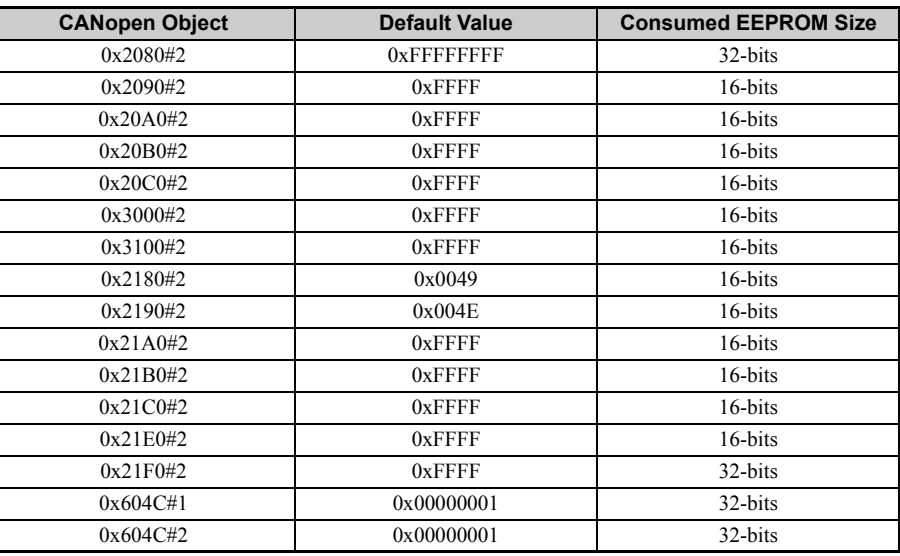

#### **Table 16 Option NVS Parameters**

#### **Accessed Drive Registers**

The following table describes the accessed drive registers.

#### **Table 17 Accessed Drive Registers**

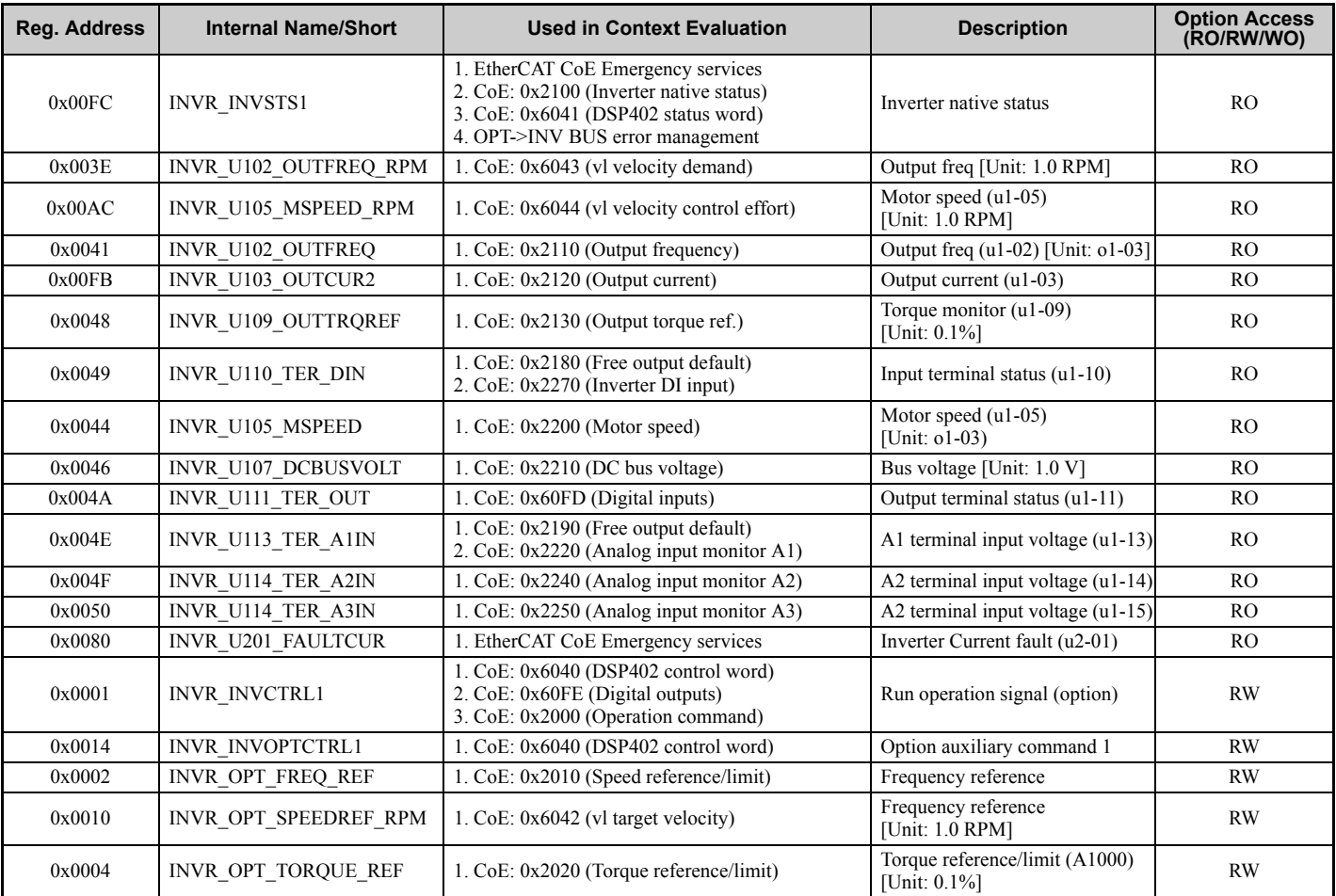

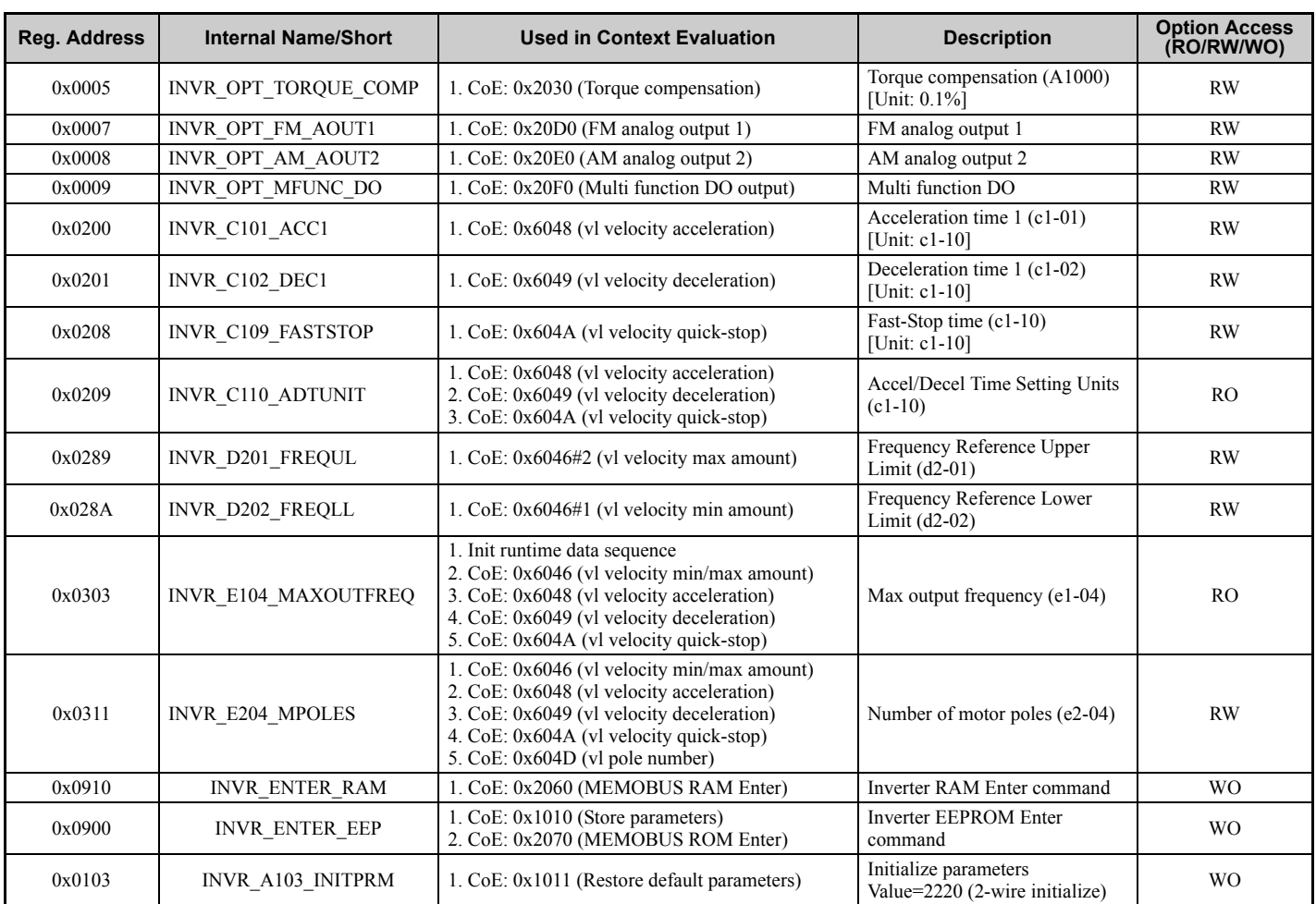

# <span id="page-39-0"></span>**12 Drive Parameter, Monitor and Control Register Access**

All drive parameters, monitors, and other control registers are represented by their MEMOBUS/Modbus register. The registers can be read or written by accessing these registers through the SI-ES3 option card.

MEMOBUS/Modbus registers can be directly read or written using MEMOBUS/Modbus read/write commands. The registers can also be mapped to the content of a manufacturer specific object and then be accessed by reading from or writing to this object. Refer to *[Selecting the Object Content](#page-34-2)  [on page 35](#page-34-2)* for details on object content selection.

When writing drive parameters, certain precautions concerning message timing must be taken into account.

- The drive requires a certain time to activate changes to parameter values. When changing multiple parameters, make sure to add a wait time between write requests.
- If an Enter command is issued, make sure to add a wait time between the Enter command and the next message.

Refer to the drive technical manual for information about MEMOBUS/Modbus addresses available in the drive and the wait times required between parameter write requests and Enter commands.

## **Drive Parameter and Monitor Access by MEMOBUS/Modbus Read/Write Commands**

#### ■ Reading a Drive Register, Parameter or Monitor

Reading a drive parameter, monitor or control register using a MEMOBUS/Modbus read command requires the following steps:

- Write the address of the drive MEMOBUS/Modbus register to be read to subindex 0 of object 2040 (Hex).
- Read the value of the drive MEMOBUS/Modbus register from the MEMOBUS/Modbus read response in subindex 1 of object 2140 (Hex).

Objects 2040 (Hex) and 2140 (Hex) can both be mapped to PDOs.

#### **Writing a Parameter or Drive Control Register**

Writing to drive parameters or control registers can be performed following the steps below:

- Write the value and the MEMOBUS/Modbus address of the drive parameter or control register to subindex 1 of object 2050 (Hex).
- Read the MEMOBUS/Modbus write response from subindex 1 of object 2150 (Hex) in order to verify that the item is written correctly.

If drive parameters are written and parameter H5-11 in the drive is set to 0, additionally a RAM Enter command (object 2060 (hex)) must be issued in order let the change take effect. To store the parameter change in the non-volatile memory of the drive, a ROM Enter command (object 2070 (hex)) must be issued instead. An Enter command can be issued by performing the steps below.

- Write "save" (73H + 61H + 76H + 65H) to subindex 1 of object 2060 (Hex) for a RAM Enter command, or to subindex 1 of object 2070 (Hex) for a ROM Enter command.
- When using a RAM Enter command, read the Enter command response from object 2160 (hex) in order to verify the Enter command is performed successfully.

**Note:** When multiple drive parameters are changed, only one Enter command is required after the last parameter value to activate all parameter changes.

Objects 2050/01 (Hex), 2060 (Hex), 2070 (Hex), 2150/01 (Hex) and 2160 (Hex) can be mapped to PDOs.

# **Initializing the Drive**

The drive can be initialized by writing the corresponding initialization code to Modbus/MEMOBUS register 0103 (object 1011 hex) (drive parameter A1-03; refer to the technical manual of the drive for details on initialization codes). The initialization is performed only if drive parameter H5-11 is set to "0" and if an Unlimited Enter Command is sent after setting register 0103 (object 1011 hex).

In order to initialize a drive via EtherCAT communications follow the instructions below:

- 
- 
- 1. Read out the value of drive parameter H5-11 using a Modbus/MEMOBUS Read Request (Obj. 2040 (hex)) on drive register 04C3 (hex) (H5-11).<br>2. If the content of register 04C3 (hex) is "1" then change it to "0" using a Mod Modbus/MEMOBUS register 0103 (object 1011 hex).
- 4. Finish the initialization by sending an Unlimited Enter Command (Obj. 2070 (Hex)).

# <span id="page-40-0"></span>**13 Fault Diagnosis and Possible Solutions**

# <span id="page-40-1"></span>**EtherCAT® Option Card Error Codes**

The following error codes will be shown in object 1003, subindex 01 if the correspondent error occurred on the drive.

# **Inverter and CANopen/EtherCAT® Faults**

# **Emergency Object (EMCY)**

The emergency object is used for sending fault information from the communication module to the CANopen/EtherCAT® network.

The emergency object is triggered by a fault event from the host or the option card itself. An emergency object is transmitted only once per 'error event'.

Emergency error codes are specified for a number of events. Emergency word specification:

#### **Table 18 Emergency Word Specification**

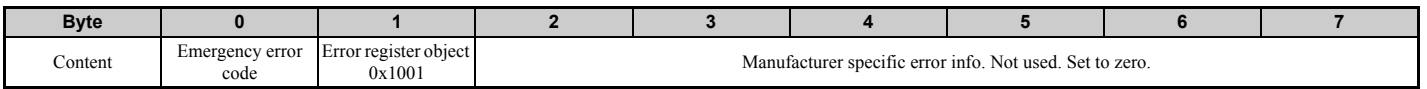

# **Emergency Messages, DSP301 & DSP402**

The error codes specified in the list below can be read from CANopen object 0x1003 (Pre-defined error field)

**Table 19 Error Codes**

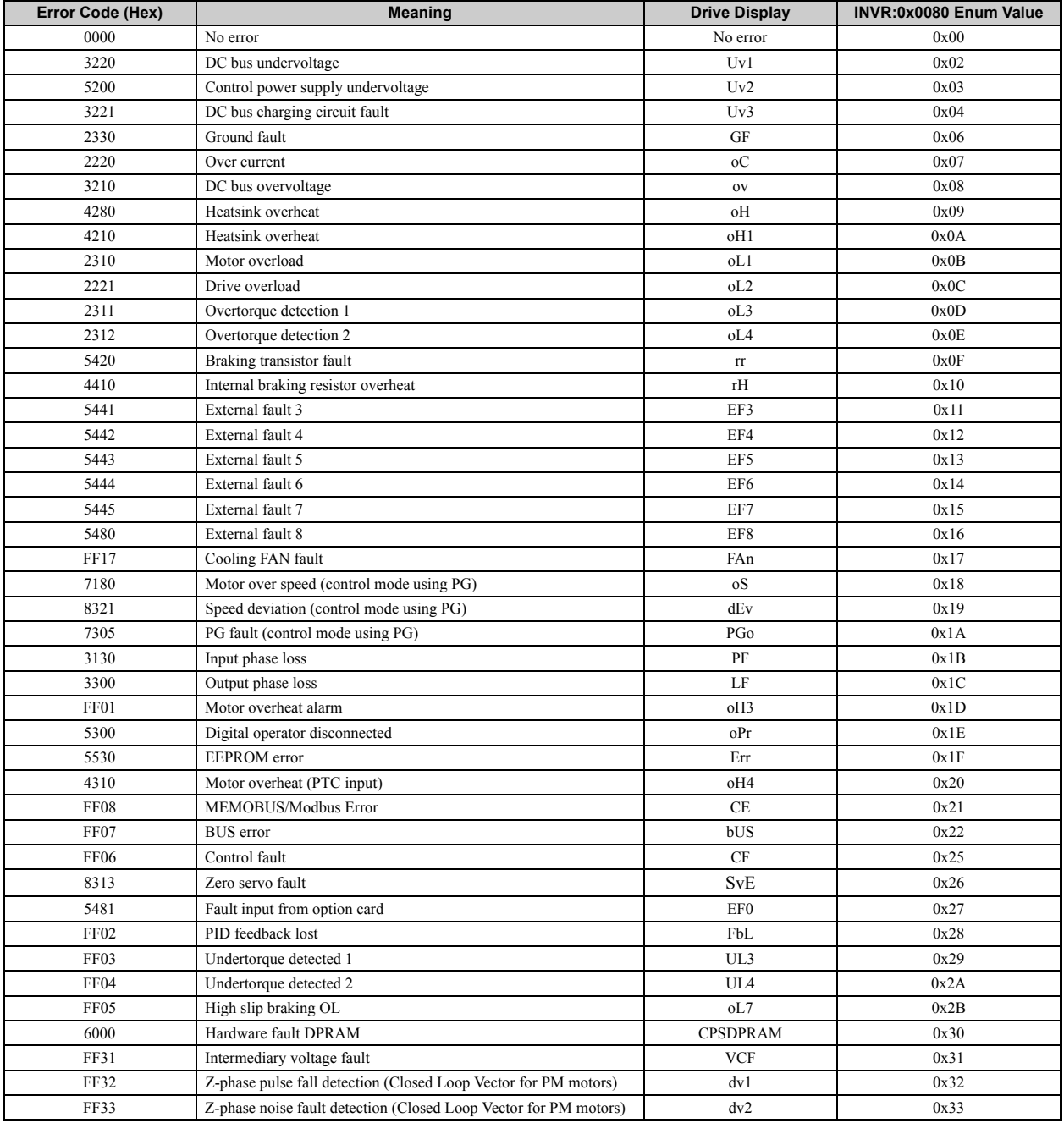

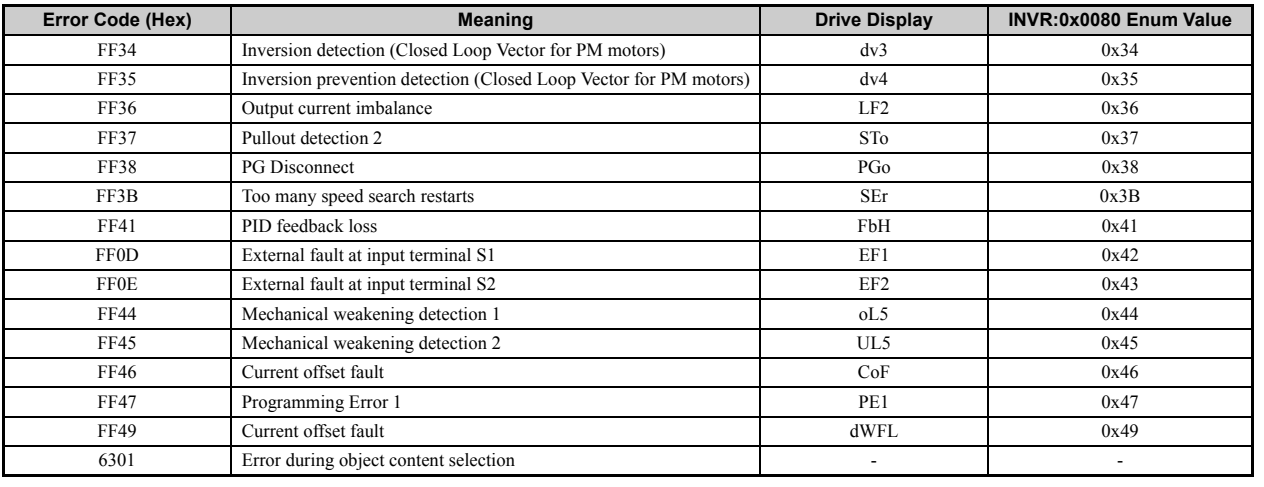

# ◆ SDO Abort Codes

SDO abort codes are supported as specified in DS301. Additionally the abort codes listed below are implemented.

#### **Table 20 SDO Abort Codes**

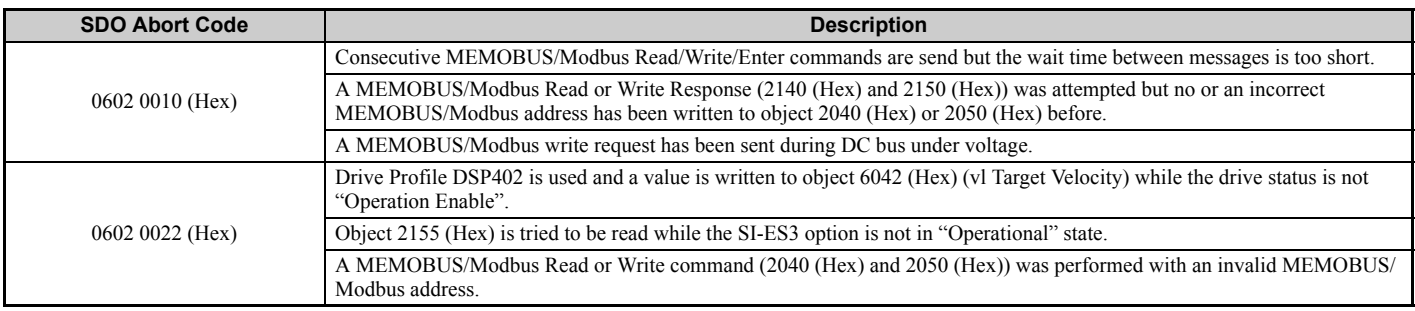

# **Drive-Side Error Codes**

Drive-side error codes appear on the drive's digital operator. Causes of the errors and corrective actions are listed in *[Table 21](#page-42-0)* and *[Table 7](#page-15-3)*. For additional error codes, refer to the technical manual for the drive.

The bUS (EtherCAT® Option Communication Error) and EF0 (External Fault Input from the EtherCAT® Option) may appear as an alarm or a fault. If they occur as an alarm, the "ALM" LED on the drive digital operator will blink and the alarm code will flash in the display. When these occur as a fault, the "ALM" LED will light and the display will show the fault code.

If communication stops while the drive is running, check the following items:

- Is the EtherCAT<sup>®</sup> Option properly installed?
- Is the communication line properly connected to the EtherCAT® Option? Is it loose?
- Is the controller program working? Has the controller CPU stopped?
- Did a momentary power loss interrupt communications?

# **Faults**

<span id="page-42-0"></span>*[Table 21](#page-42-0)* lists possible faults when using a communication option. The drive's fault contact will close if one of these faults occur.

# **Table 21 Fault Display and Possible Solutions**

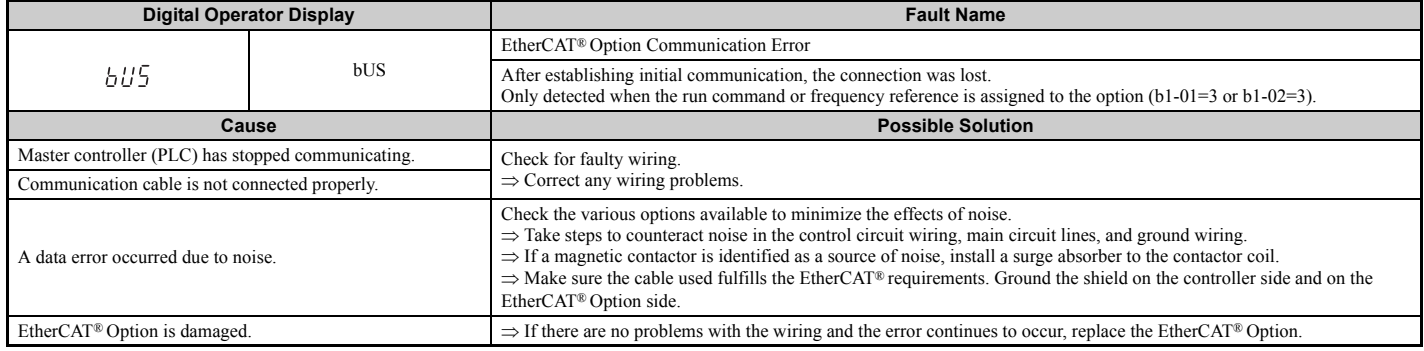

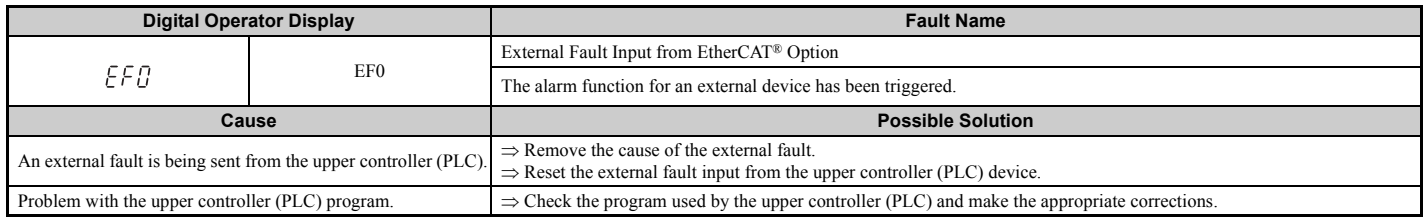

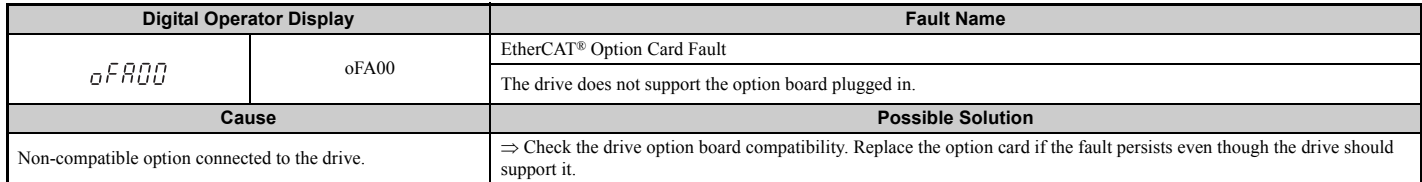

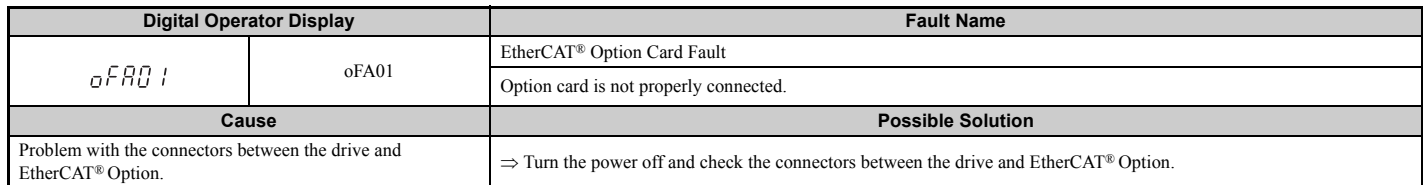

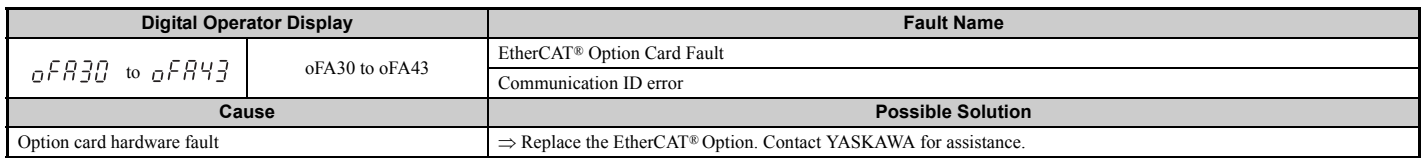

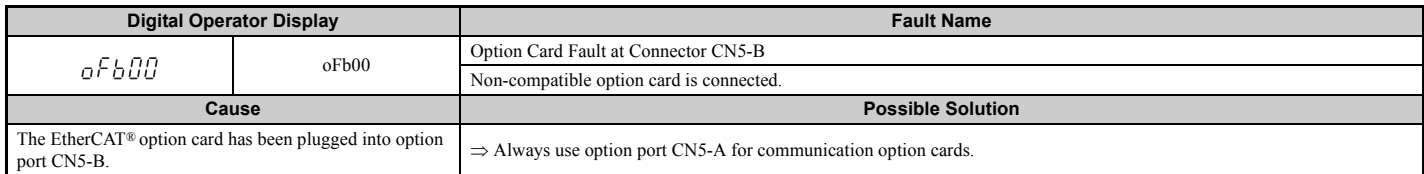

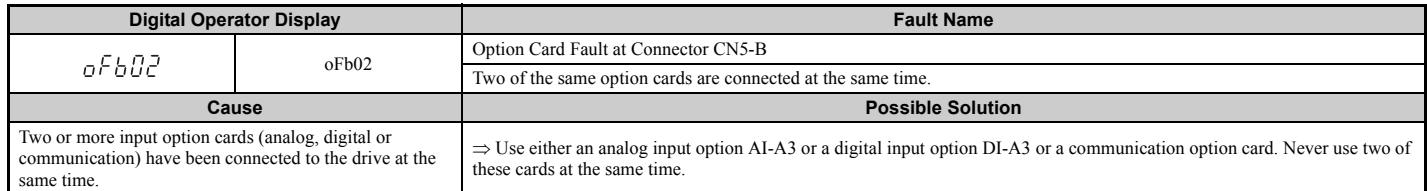

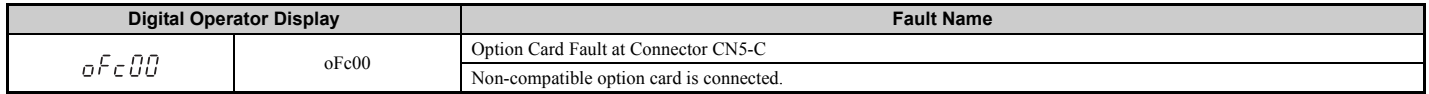

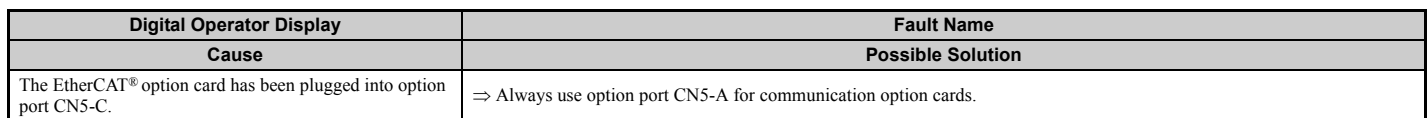

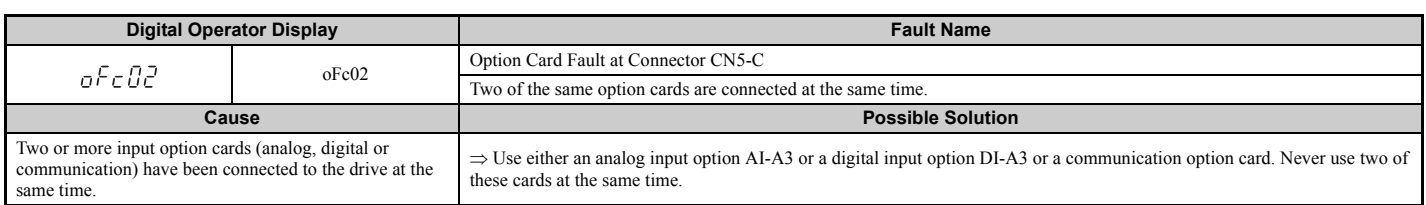

# **Option board error management**

This section describes the errors managed by the option board and the linked actions taken.

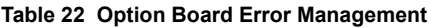

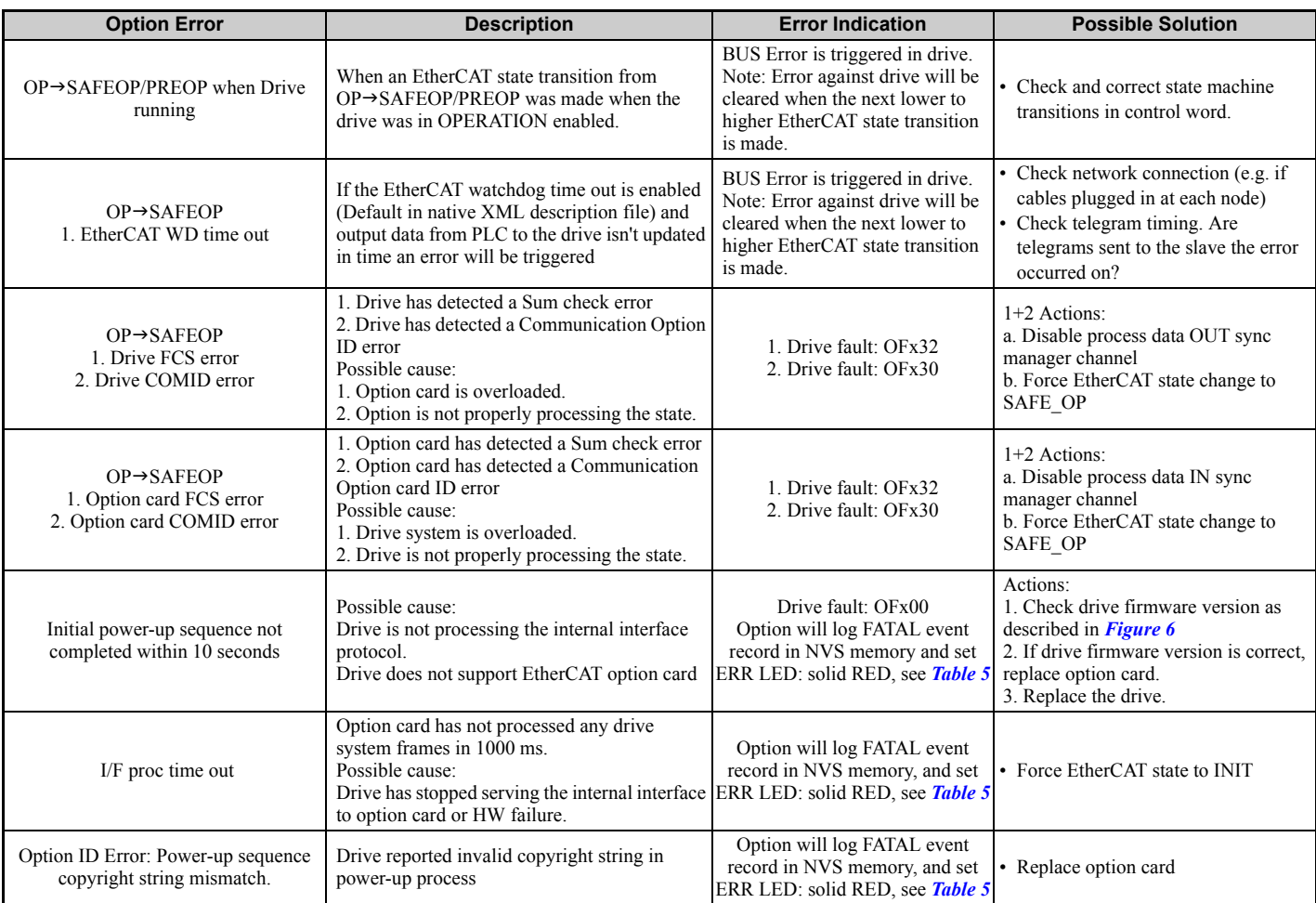

# **Minor Faults and Alarms**

Table 6 lists up alarms that might occur during operation using a communication option board. If a multi function digital output of the drive is programmed for H2- $\square \square = 10$ , the output will close if these alarms occur.

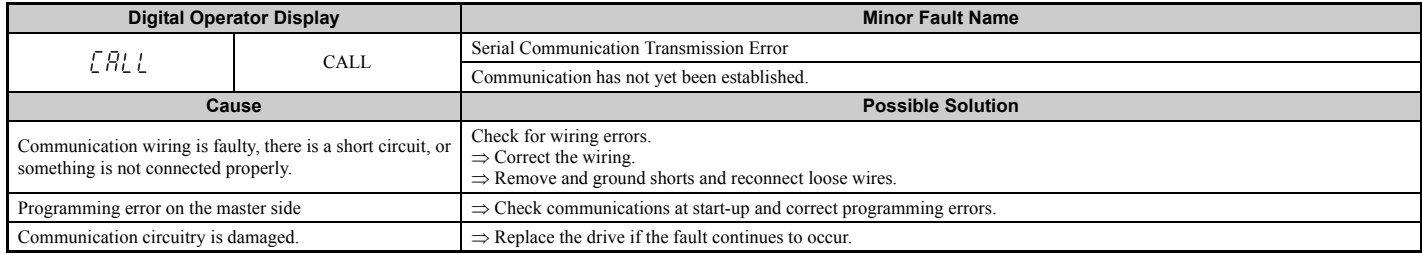

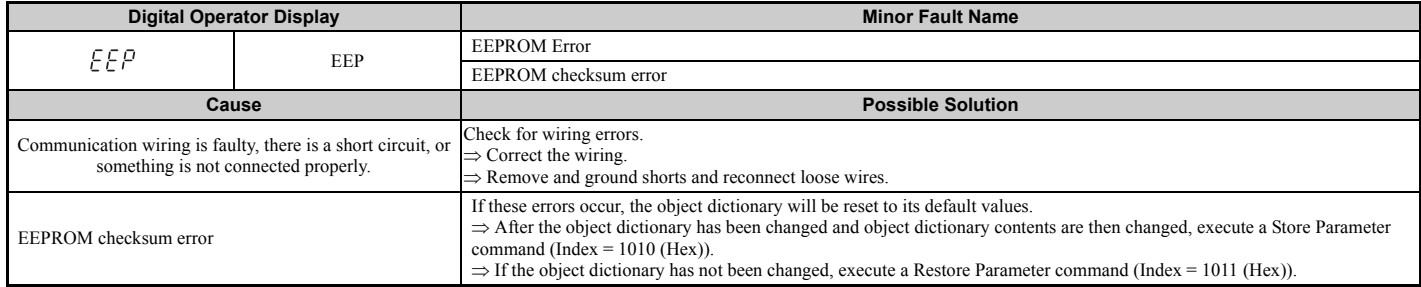

# <span id="page-45-0"></span>**14 Specifications**

# **Specifications**

### **Table 23 Option Card Specifications**

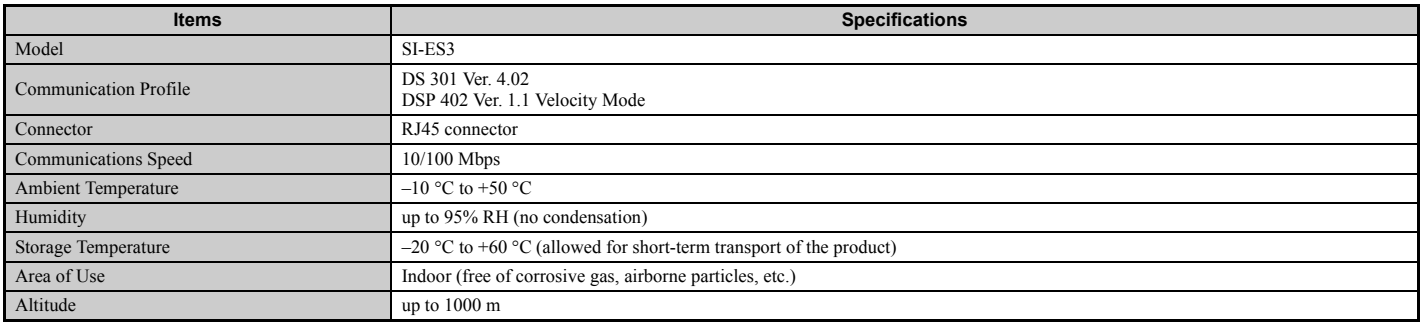

# **Internal Scan Cycle**

A1000: 1 ms

# **Revision History**

The revision dates and the numbers of the revised manuals appear on the bottom of the back cover.

MANUAL NO. YEU SIEP C710616 99A

Published in Germany September 2011 11-9  $L_{\text{Date of}}$ publication Date of original publication

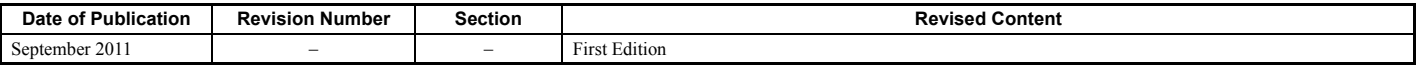

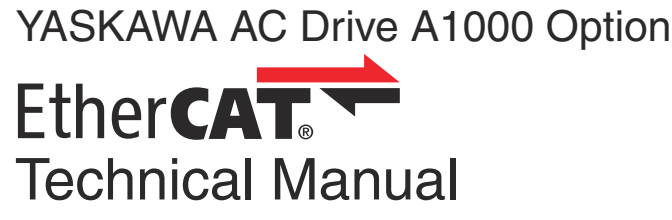

**DRIVE CENTER (INVERTER PLANT)**<br>2-13-1, Nishimiyaichi, Yukuhashi, Fukuoka, 824-8511, Japan<br>Phone: 81-930-25-3844 Fax: 81-930-25-4369 http://www.yaskawa.co.jp

#### **YASKAWA ELECTRIC CORPORATION**

New Pier Takeshiba South Tower, 1-16-1, Kaigan, Minatoku, Tokyo, 105-6891, Japan Phone: 81-3-5402-4502 Fax: 81-3-5402-4580 http://www.yaskawa.co.jp

#### **YASKAWA AMERICA, INC.**

2121 Norman Drive South, Waukegan, IL 60085, U.S.A. Phone: (800) YASKAWA (927-5292) or 1-847-887-7000 Fax: 1-847-887-7310 http://www.yaskawa.com

#### **YASKAWA ELÉTRICO DO BRASIL LTDA.**

Avenda Fagundes Filho, 620 Bairro Saude, São Paulo, SP04304-000, Brasil<br>Phone: 55-11-3585-1100 Fax: 55-11-5581-8795<br>http://www.yaskawa.com.br

**YASKAWA EUROPE GmbH** Hauptstrasse 185, 65760 Eschborn, Germany Phone: 49-6196-569-300 Fax: 49-6196-569-398 http://www.yaskawa.eu.com

#### **YASKAWA ELECTRIC UK LTD.**

1 Hunt Hill Orchardton Woods, Cumbernauld, G68 9LF, United Kingdom Phone: 44-1236-735000 Fax: 44-1236-458182 http://www.yaskawa.co.uk

#### **YASKAWA ELECTRIC KOREA CORPORATION**

7F, Doore Bldg. 24, Yeoido-dong, Yeoungdungpo-gu, Seoul, 150-877, Korea Phone: 82-2-784-7844 Fax: 82-2-784-8495 http://www.yaskawa.co.kr

#### **YASKAWA ELECTRIC (SINGAPORE) PTE. LTD.**

151 Lorong Chuan, #04-01, New Tech Park, 556741, Singapore Phone: 65-6282-3003 Fax: 65-6289-3003

http://www.yaskawa.com.sg

**YASKAWA ELECTRIC (SHANGHAI) CO., LTD.**<br>No. 18 Xizang Zhong Road, 17F, Harbour Ring Plaza, Shanghai, 200001, China<br>Phone: 86-21-5385-2200 Fax: 86-21-5385-3299<br>http://www.yaskawa.com.cn

**YASKAWA ELECTRIC (SHANGHAI) CO., LTD. BEIJING OFFICE**<br>Room 1011, Tower W3 Oriental Plaza, No. 1 East Chang An Ave.,<br>Dong Cheng District, Beijing, 100738, China<br>Phone: 86-10-8518-4086 Fax: 86-10-8518-4082

# **YASKAWA ELECTRIC TAIWAN CORPORATION**

9F, 16, Nanking E. Rd., Sec. 3, Taipei, 104, Taiwan Phone: 886-2-2502-5003 Fax: 886-2-2505-1280

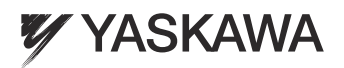

YASKAWA EUROPE GMBH

In the event that the end user of this product is to be the military and said product is to be employed in any weapons systems or the manufacture thereof, the export will fall under the relevant regulations as stipulated in the Foreign Exchange and Foreign Trade Regulations. Therefore, be sure to follow all procedures and submit all relevant documentation according to any and all rules, regulations and laws that may apply. Specifications are subject to change without notice for ongoing product modifications and improvements.

**YASKAWA EUROPE GMBH** YEU SIEP C710616 99A - AC Drive A1000 Option EtherCAT - Technical Manual **47**

© 2011 YASKAWA EUROPE GMBH. All rights reserved.

**14 Specifications**